*www.bio-smart.ru*

# **BioSmart UniPass**

Руководство по эксплуатации

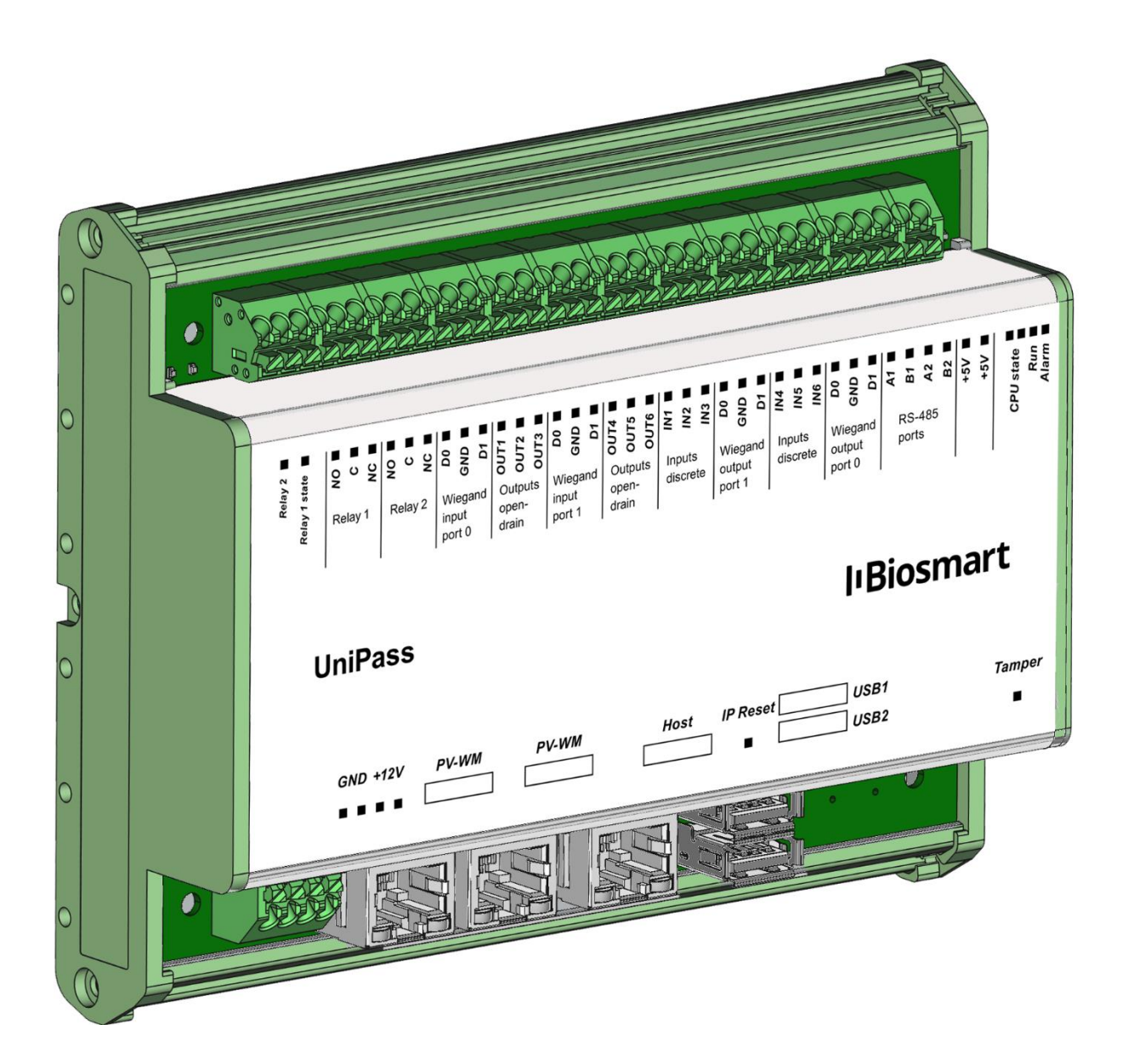

### Содержание

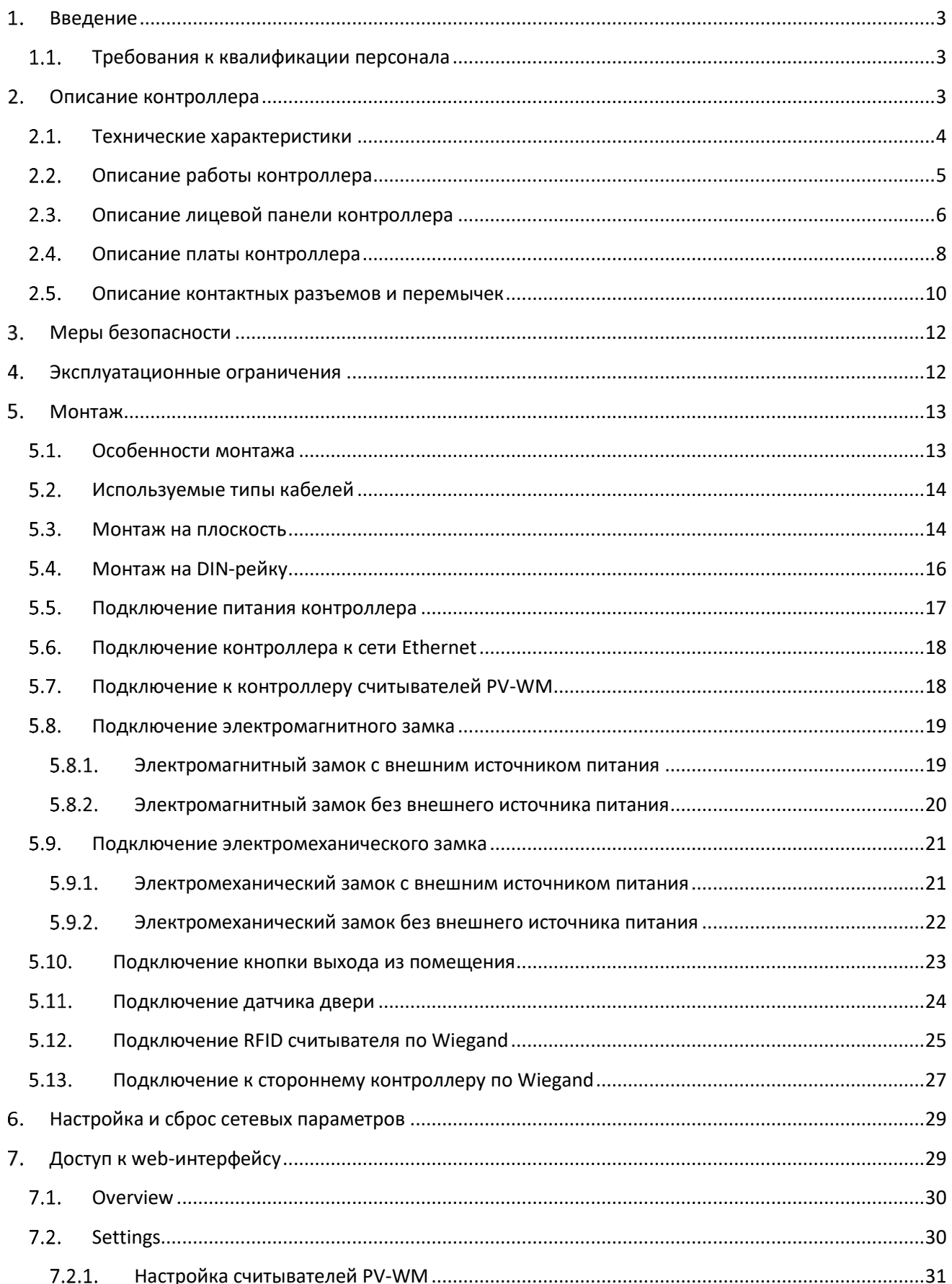

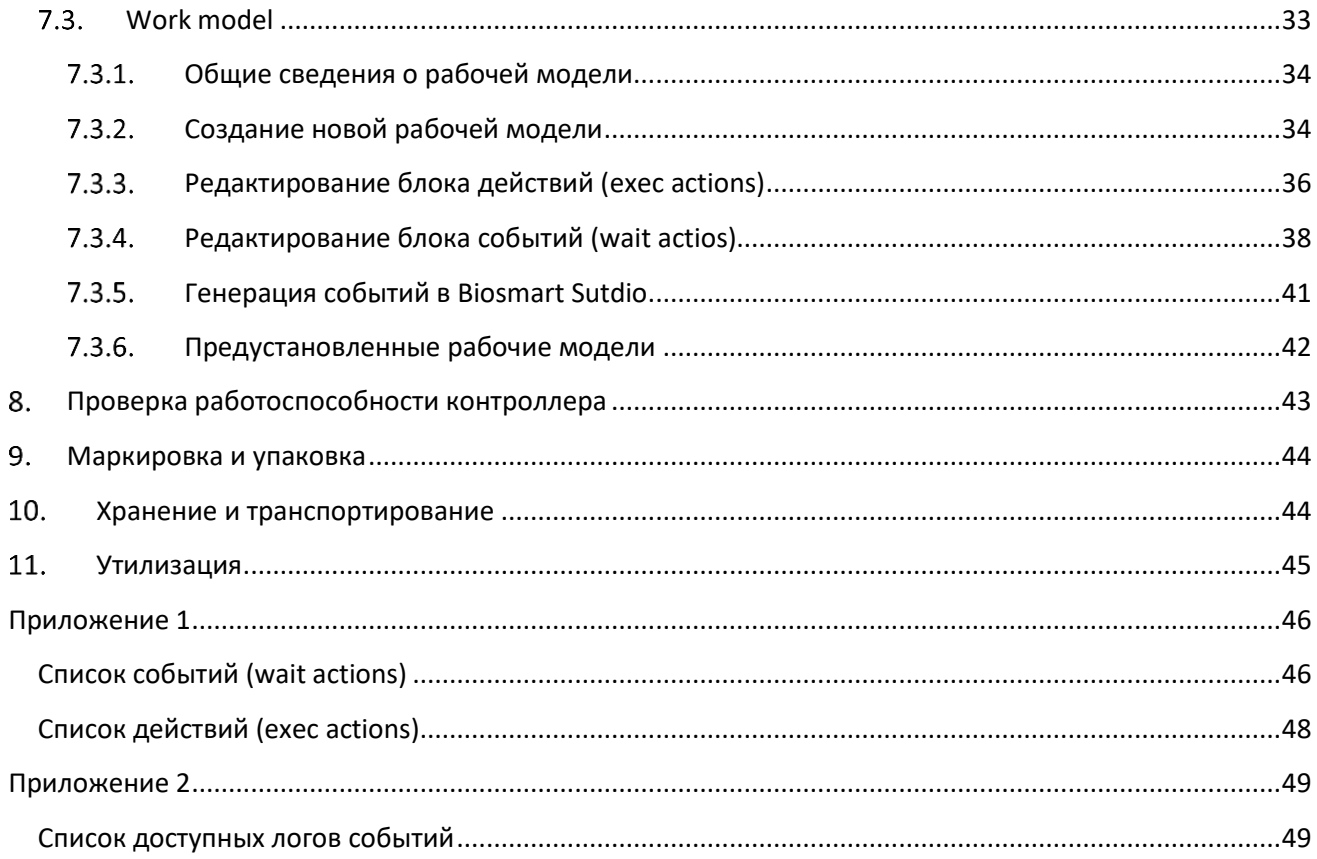

#### **Уважаемые покупатели!**

Благодарим Вас за приобретение нашей продукции. При соблюдении правил монтажа и эксплуатации данное устройство прослужит долгие годы.

### <span id="page-3-0"></span>**Введение**

В настоящем руководстве по эксплуатации приведены правила эксплуатации контроллера BioSmart UniPass, состав, порядок монтажа, подключения и настройки.

Документация и программное обеспечение постоянно улучшаются, последние актуальные версии документации и ПО можно найти на сайте [www.bio-smart.ru](http://www.bio-smart.ru/) в разделе «Продукты» или «Поддержка».

Используемые сокращения и обозначения:

ПО – программное обеспечение;

СКУД – система контроля и управления доступом;

БП - блок питания;

ПК – персональный компьютер.

- так выделена важная информация, на которую следует обратить внимание.

### <span id="page-3-1"></span>**Требования к квалификации персонала**

К монтажным работам допускаются лица, изучившие настоящее руководство по эксплуатации и имеющие допуск по работе с электроустановками до 1000 В, группа по электробезопасности № III, обладающие необходимыми знаниями в области настройки сетевого оборудования и администрирования OC Windows.

### <span id="page-3-2"></span>**Описание контроллера**

Контроллер BioSmart UniPass предназначен для работы в составе системы контроля и управления доступом (СКУД) BioSmart. Контроллер позволяет организовать контроль и управление доступом, а также учёт рабочего времени посредством идентификации пользователей по рисунку вен ладони и бесконтактным RFID картам. Контроллер работает со считывателями BioSmart PV-WM, WR-10 и сторонними считывателями RFID (при подключении по Wiegand).

### <span id="page-4-0"></span>**Технические характеристики**

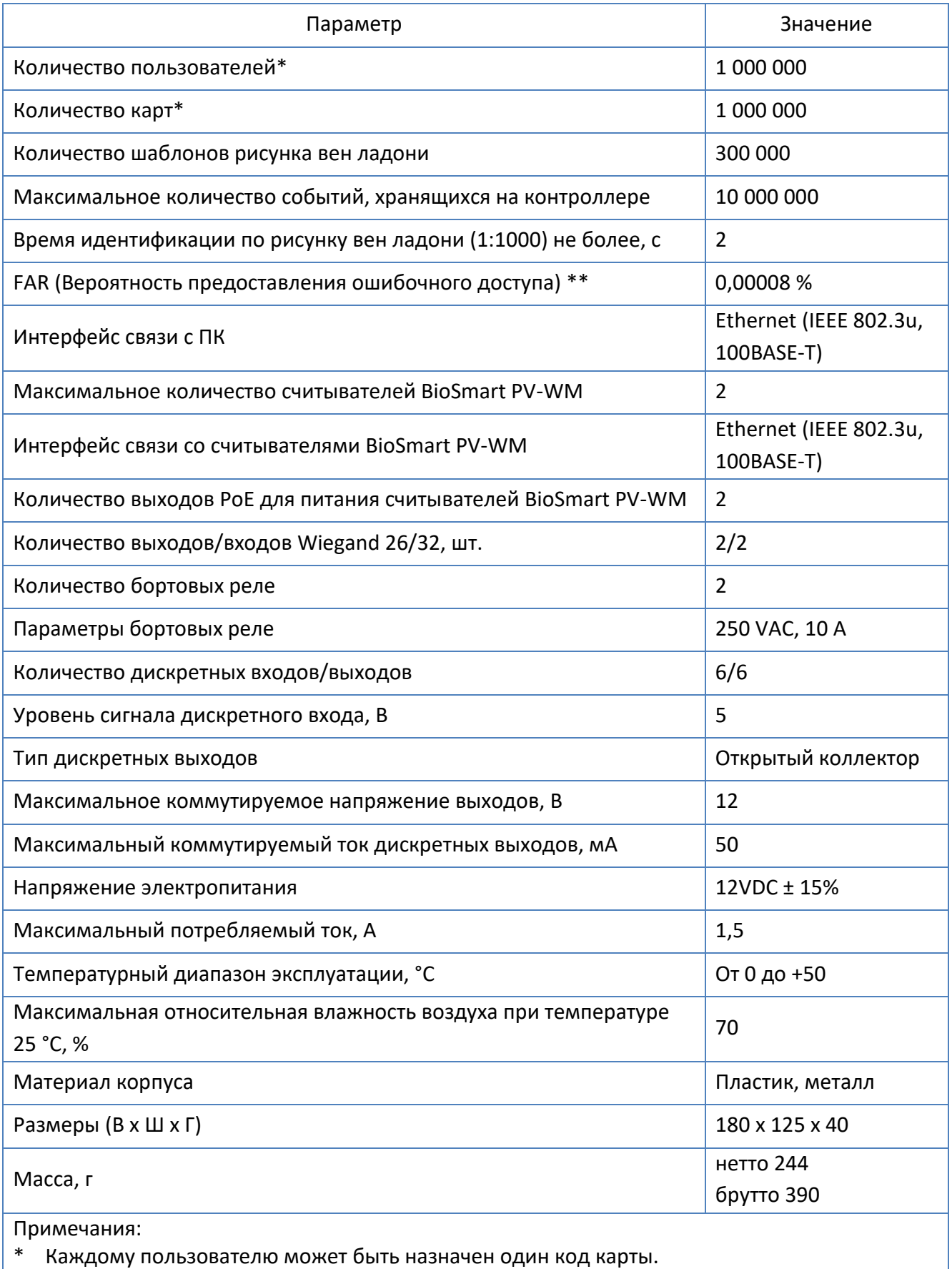

\*\* Расчётное значение. Зависит от качества биометрических шаблонов пользователей.

<span id="page-5-0"></span>Контроллер BioSmart UniPass предназначен для работы совместно со считывателями BioSmart PV-WM, BioSmart WR-10, а также сторонними считывателями, поддерживающими работу по интерфейсу Wiegand. К контроллеру BioSmart UniPass могут быть подключены кнопки, датчики, исполнительные устройства.

В процессе работы контроллер циклически опрашивает состояние подключенных считывающих устройств. При поднесении ладони к считывателю BioSmart PV-WM биометрическая информация передаётся на контроллер BioSmart UniPass. Контроллер сравнивает полученную информацию с шаблонами биометрических данных, хранящимися в базе данных. Если в базе данных был найден шаблон, отклонения от которого укладывается в заданный допуск и настройки доступа предписывают предоставить доступ соответствующему сотруднику, то контроллер выполняет действия, указанные в рабочей модели для данной ситуации, например, задействует реле и отправляет сообщение на экран считывателя BioSmart PV-WM об успешной идентификации. Если в базе данных шаблон не обнаружен или настройки доступа предписывают запретить доступ, то контроллер выполняет другие действия, предписанные рабочей моделью, например, отправляет на считывающее устройство сообщение о неудачной идентификации. Затем контроллер возвращается к циклическому опросу состояния считывающих устройств.

При получении от считывателя кода RFID-метки контроллер сравнивает его с кодами, хранящимися в базе данных. Если совпадение обнаружено и настройки доступа предписывают разрешить доступ соответствующему сотруднику, то контроллер выполняет действия, указанные в рабочей модели для данной ситуации, например, задействует реле и управляет индикацией на считывающем устройстве. Если совпадение не найдено или настройки доступа предписывают запретить проход, то контроллер выполняет другие действия, указанные в рабочей модели, например, управляет звуковым сигналом на считывающем устройстве.

### <span id="page-6-0"></span>**Описание лицевой панели контроллера**

Внешний вид контроллера представлен на рисунке 1.

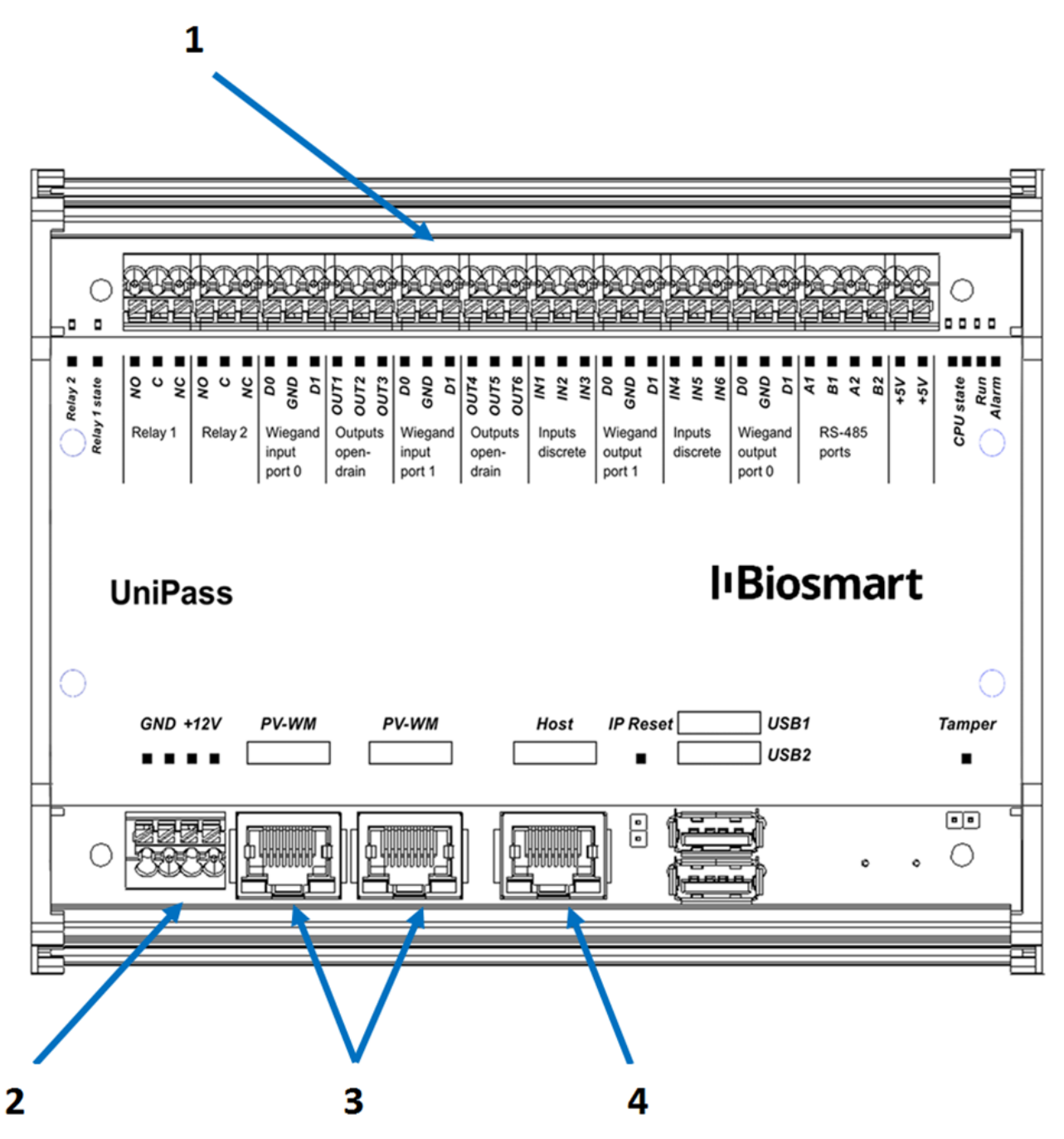

Рисунок 1. Внешний вид контроллера Biosmart UniPass

Цифрами обозначены:

- 1. разъемы для подключения по интерфейсу Wiegand, выходы реле, дискретные выходы и входы
- 2. разъемы для подключения питания 12В
- 3. разъемы для подключения считывателей PV-WM
- 4. разъем для подключения к локальной сети

Разъемы 1 (верхняя клеммная колодка) гальванически разъединены с разъемами 2-5.

Описание и назначение разъемов приведено в п. [2.4.](#page-8-0)

При необходимости, крышка с лицевой панели может быть снята. Для того чтобы снять крышку, отверните 4 крепежных винта на лицевой стороне крышки (см. рисунок 2)

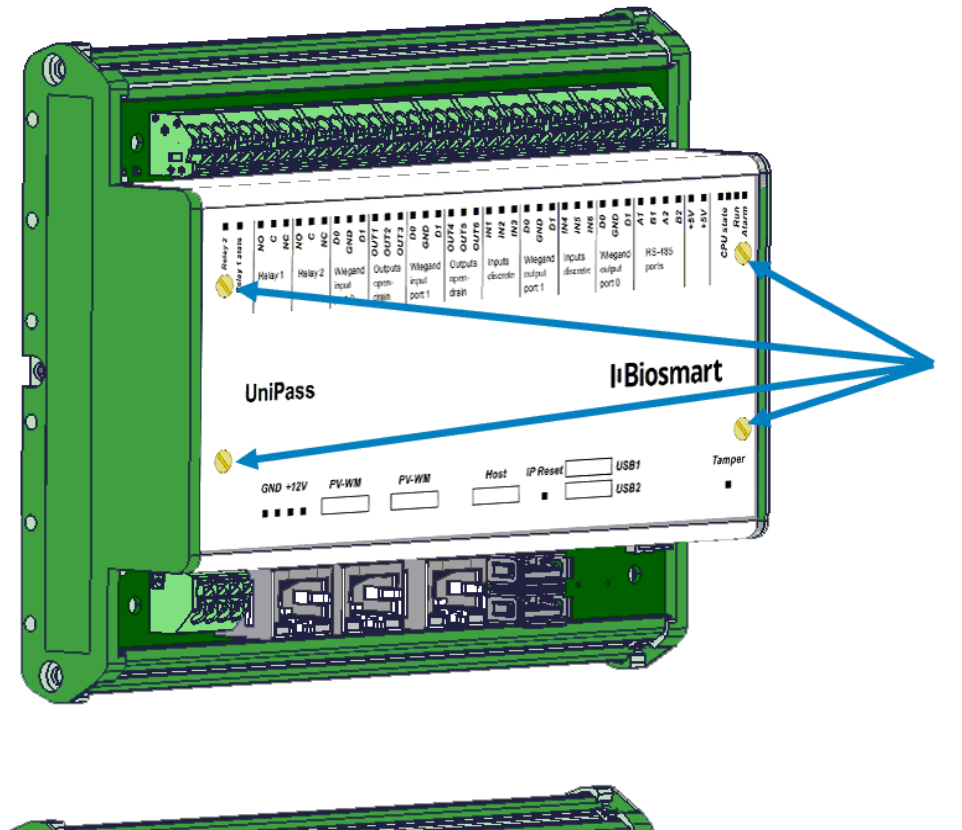

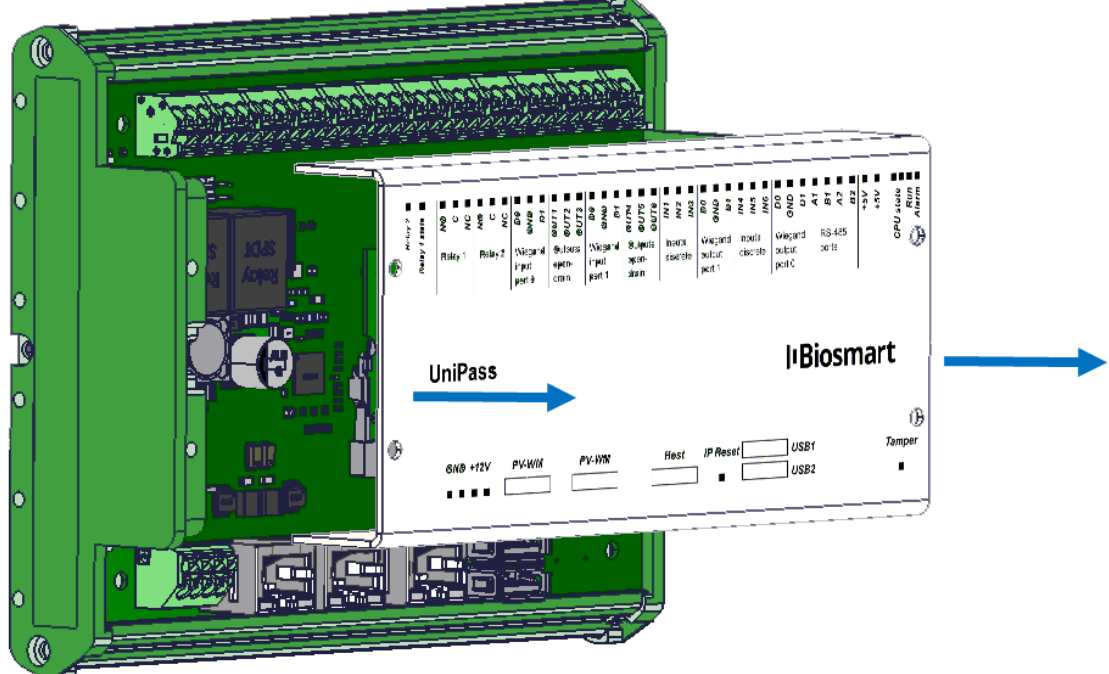

Рисунок 2. Снятие крышки с лицевой панели

### <span id="page-8-0"></span>**Описание платы контроллера**

Внешний вид платы контроллера приведен на рисунке 3

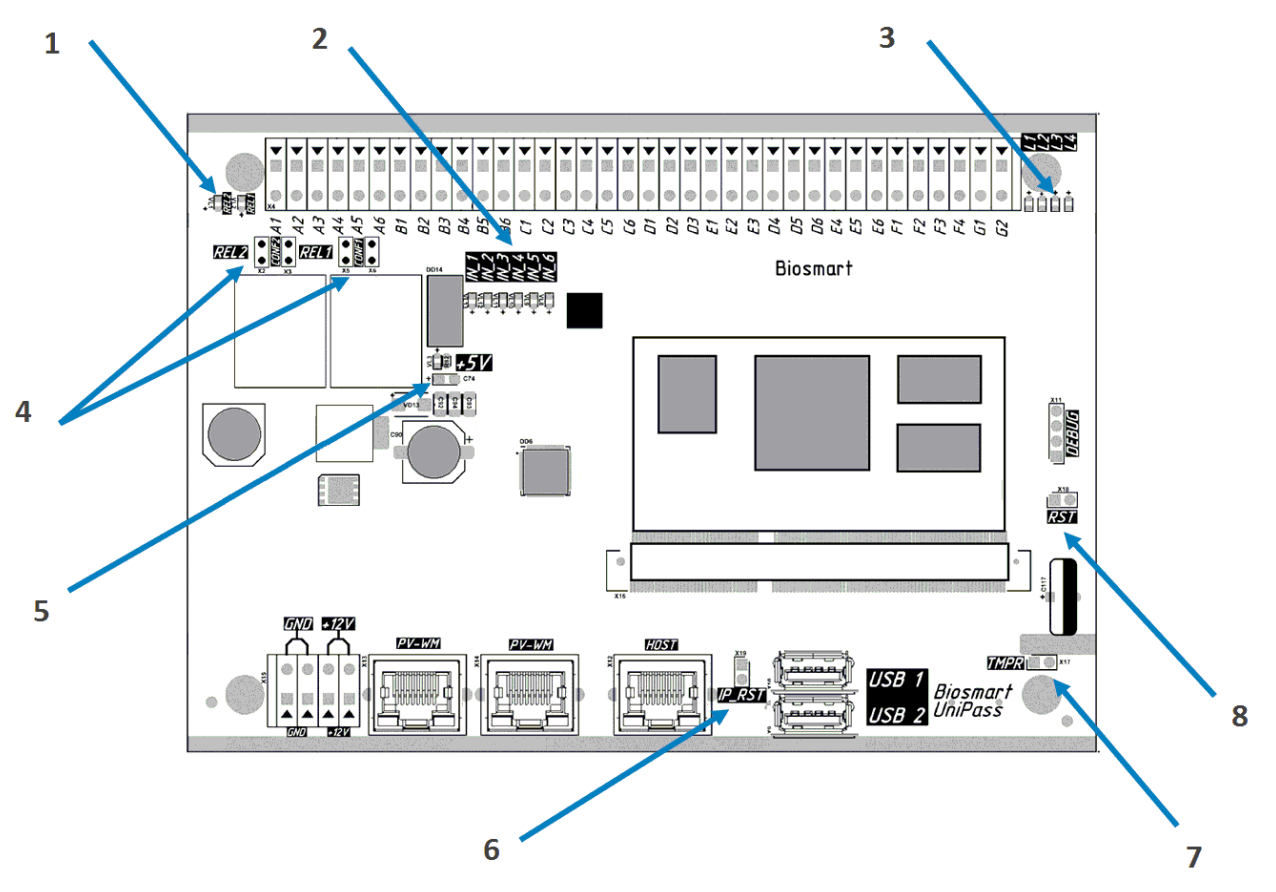

Рисунок 3 Внешний вид платы контроллера

Цифрами обозначены:

- 1. Индикаторы реле REL 1, REL 2
- 2. Индикаторы дискретных входов IN  $1 IN$  6
- 3. Индикаторы состояния контроллера CPU STATE, RUN, ALARM
- 4. Перемычки конфигурации бортовых реле (по умолчанию сняты).

CONF1 (X5, X6) - для подачи питания 12В на общий контакт реле №1

CONF2 (X2, X3) - для подачи питания 12В на общий контакт реле №2

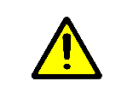

 $\overline{\phantom{a}}$ 

Для каждого реле обе перемычки в паре должны быть или замкнуты, или разомкнуты. Не допускается замыкание лишь одной перемычки из пары.

- 5. Индикатор наличия питающего напряжения +5В
- 6. Перемычка сброса сетевых настроек IP\_RST
- 7. Перемычка для подключения датчика вскрытия корпуса<sup>1</sup> TMPR (кнопка, сухой контакт)
- 8. Перемычка общего сброса RST

Перемычки X2, X3, X5, X6 по умолчанию сняты.

<sup>1</sup> Датчик в комплект не входит

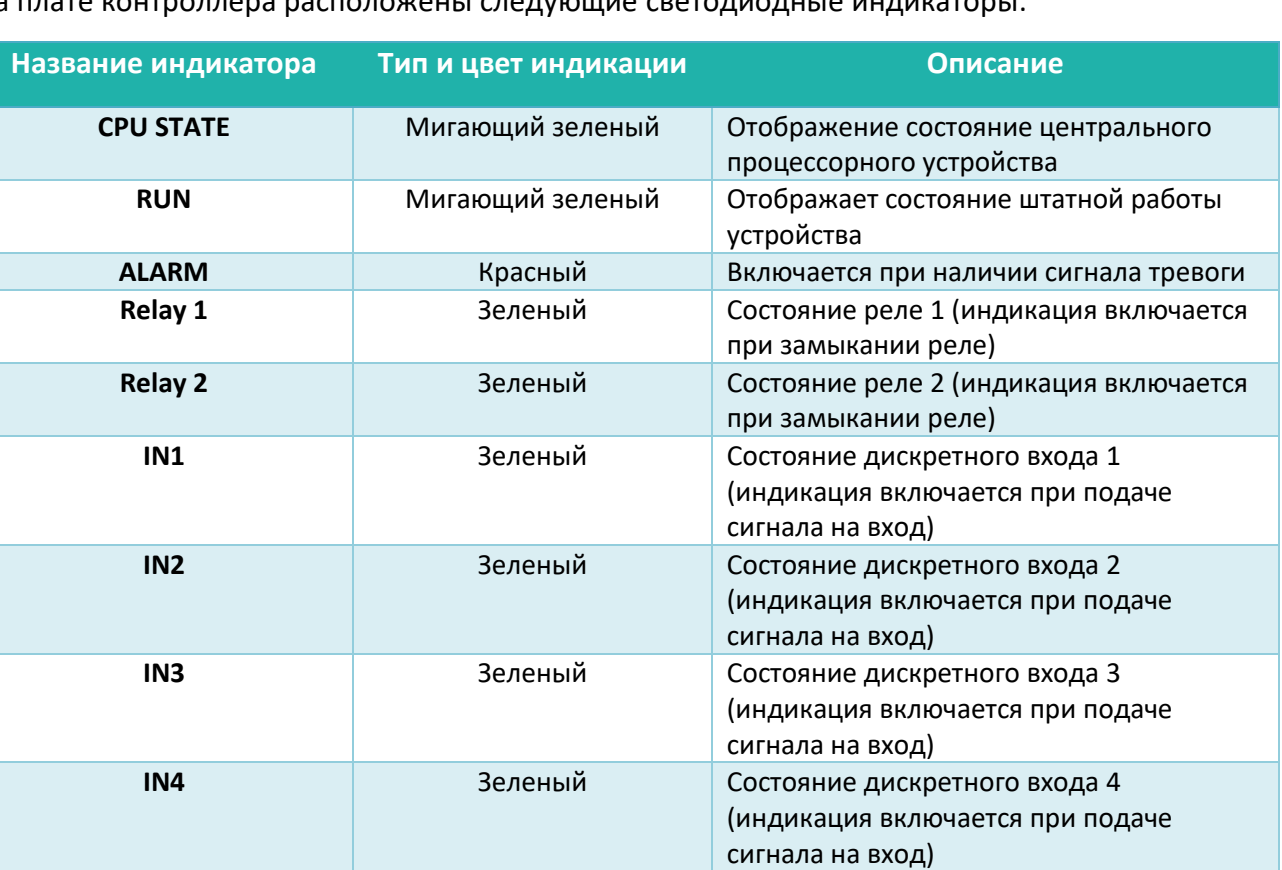

**IN5 IN5 3** Зеленый **Состояние дискретного входа 5** 

**IN6 IN6 3** Зеленый **Состояние дискретного входа 6** 

<span id="page-9-0"></span>**+5V** Зеленый Включается при наличии питающего

(индикация включается при подаче

(индикация включается при подаче

сигнала на вход)

сигнала на вход)

напряжения +5В

На плате контроллера расположены следующие светодиодные индикаторы:

### **Описание контактных разъемов и перемычек**

На лицевой панели расположены следующие контактные разъемы:

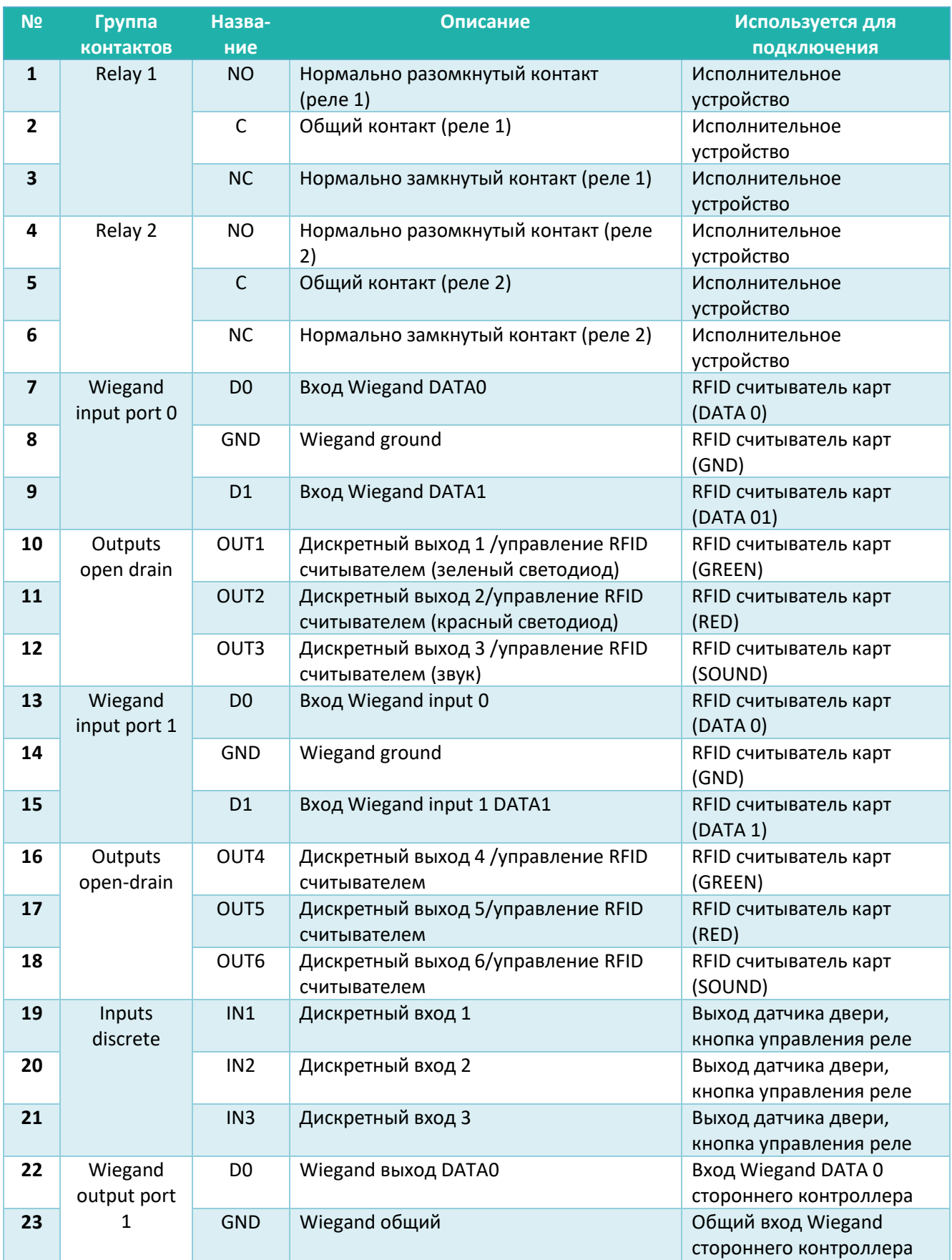

<span id="page-11-0"></span>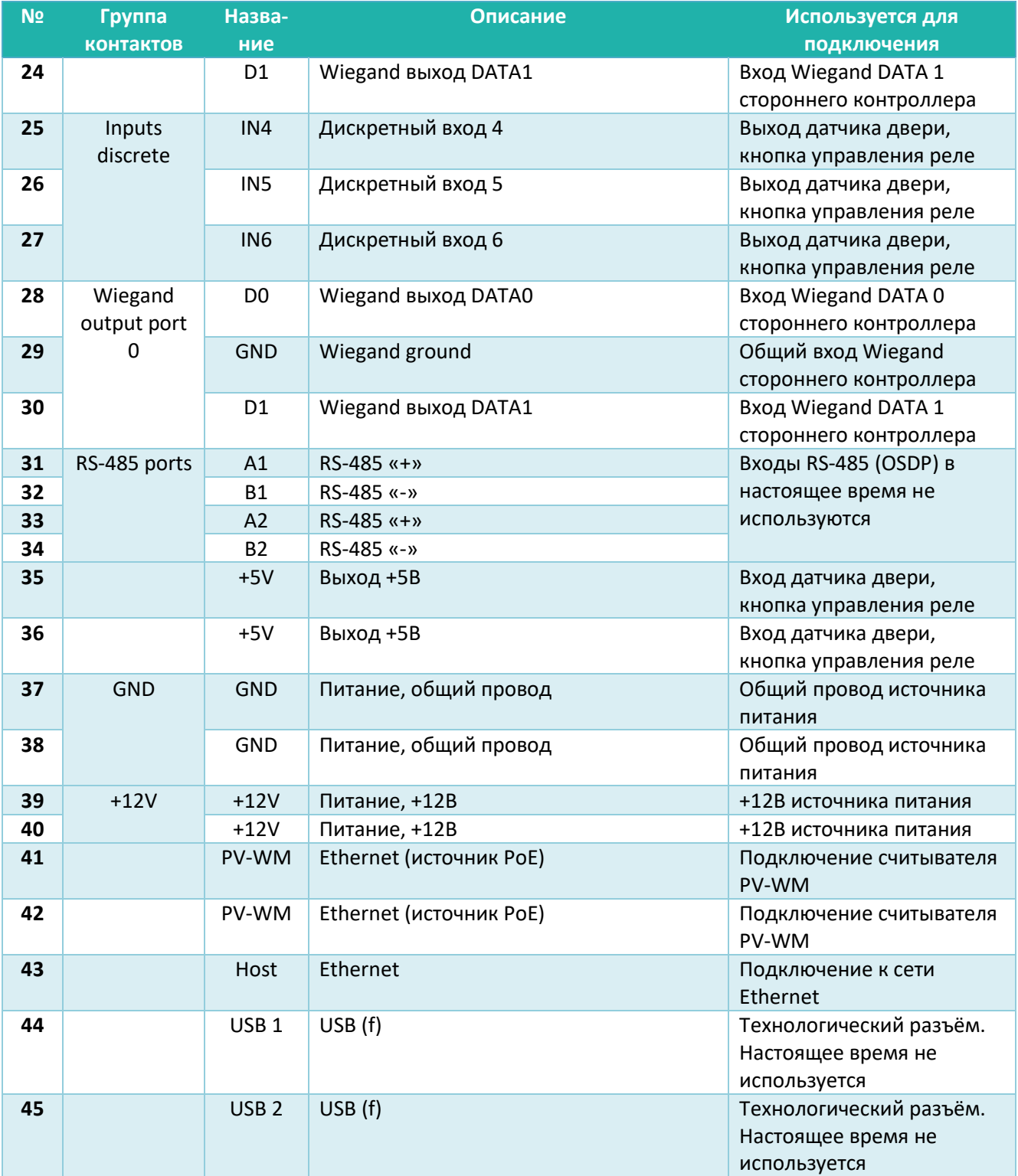

### **Меры безопасности**

При монтаже и эксплуатации необходимо выполнять следующие меры безопасности:

- Запрещается производить монтаж, пусконаладочные работы изделия при грозе, ввиду опасности поражения электрическим током при грозовых разрядах от наводок на линии связи.
- Контроллер должен использоваться с устройством грозозащиты.

### <span id="page-12-0"></span>**Эксплуатационные ограничения**

Контроллер BioSmart UniPass должен эксплуатироваться с учётом приведённых ниже ограничений:

- контроллер должен эксплуатироваться в соответствии с техническими характеристиками, указанными в пункте [2.1;](#page-4-0)
- при эксплуатации контроллера не допускается воздействие вибрационных и ударных нагрузок;
- не допускается устанавливать контроллер в непосредственной близости от источников тепла и под действием прямых солнечных лучей во избежание перегрева;
- не допускается помещать посторонние предметы в разъёмы платы или под крышку корпуса;
- контроллер должен эксплуатироваться в сухом отапливаемом помещении в соответствии с требованиями пункта [2.1;](#page-4-0)
- контроллер должен эксплуатироваться с устройством грозозащиты;
- не допускается попадание жидкостей на корпус или элементы контроллера;
- контроллер не предназначен для использования в условиях агрессивных или взрывоопасных сред, в условиях воздействия ионизирующего излучения;
- контроллер должен быть защищен от воздействия биологических факторов, таких как, плесневелые грибы, насекомые, животные;
- не допускается неквалифицированное вмешательство в конструкцию считывателя (а именно, ремонт, усовершенствование или любые конструктивные изменения) неуполномоченных на то лиц;
- после пребывания контроллера в условиях низкой температуры или повышенной влажности его необходимо достать из упаковки и выдержать в сухом помещении при температуре (20±5) °С не менее 30 минут перед включением.

### <span id="page-13-0"></span>**Монтаж**

#### <span id="page-13-1"></span>**Особенности монтажа**

При выборе места установки контроллера необходимо учитывать следующее:

- Контроллер должен быть установлен в месте, удобном для эксплуатации;
- Контроллер должен быть установлен на расстоянии не менее 1м от электрогенераторов, электродвигателей и других источников электрических помех.

При прокладке кабелей придерживайтесь следующих рекомендаций:

- Рекомендуется оставлять запас длины кабелей, подключенных к контроллеру, достаточный для отведения контроллера от стены и доступа к перемычкам;
- Прокладку кабелей необходимо производить с соблюдением правил эксплуатации электроустановок;
- Не прокладывайте кабели на расстоянии менее 30 см от источников электромагнитных помех;
- Пересечение всех кабелей с силовыми кабелями допускается только под прямым углом;
- Любые удлинения кабелей рекомендуется производить методами пайки, сварки либо обжимки.

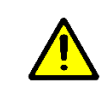

Не допускается производить удлинение методом скрутки!

Перед началом монтажа:

- Тщательно проверьте отсутствие механических повреждений на печатной плате и корпусе прибора;
- На все подключаемые кабели рекомендуется установить наконечники согласно соответствующему столбцу в таблице «Используемые типы кабелей».

### <span id="page-14-0"></span>**Используемые типы кабелей**

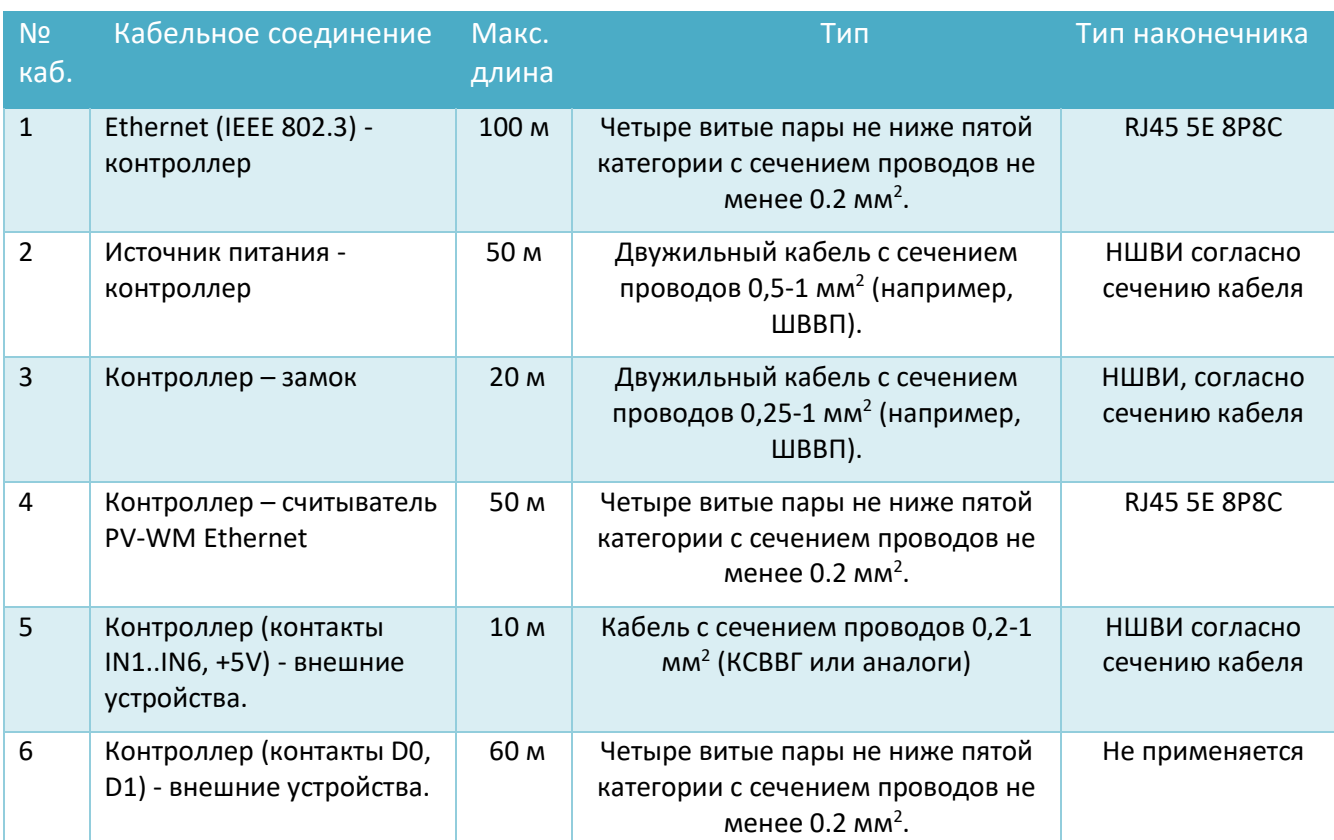

Рекомендуется использовать следующие типы кабелей и наконечников:

#### <span id="page-14-1"></span>**Монтаж на плоскость**

Монтаж контроллера нужно осуществлять в следующем порядке:

- 1. Распакуйте коробку и проверьте комплектность контроллера.
- 2. Определите место установки контроллера.
- 3. Вставьте фланцы из комплекта в боковые разъемы на корпусе контроллера (рисунок 4).

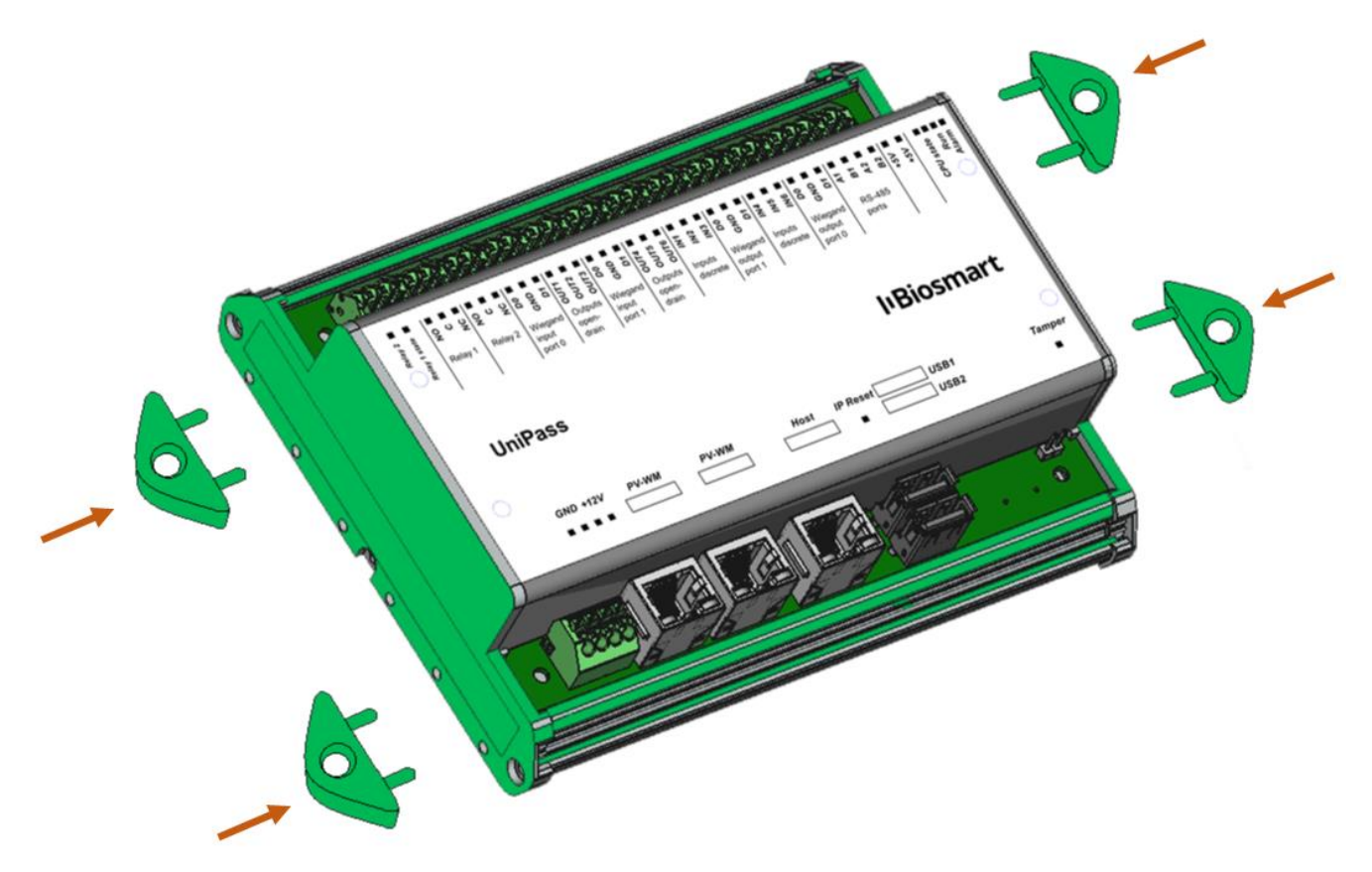

Рисунок 4. Установка фланцев для настенного монтажа

- 4. Разметьте места крепления, приложив корпус контроллера к плоскости.
- 5. Осуществите прокладку и подвод всех необходимых кабелей. Должны применяться кабели, соответствующие таблице 2, или близкие по техническим характеристикам.
- 6. Проверьте отсутствие разрывов, замыканий и механических повреждений в кабелях.

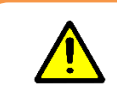

Подключение производите при отключенном электропитании.

- 7. Закрепите корпус контроллера на установочной поверхности с помощью крепежа, входящего в комплект поставки.
- 8. Подключите питание контроллера согласно п.3.5
- 9. Подключите сетевой кабель контроллера согласно п.3.6
- 10. Подключите замок, внешние датчики и считыватели, согласно п. 3.7 3.12 данного Руководства
- 11. При использовании контроллера для организации контроля и управления доступом или совместной работы со сторонним оборудованием через интерфейс Wiegand, подключите данные устройства согласно соответствующим разделам данного руководства.

#### <span id="page-16-0"></span>**Монтаж на DIN-рейку**

1. При необходимости монтажа на DIN рейку, снимите одну из боковых панелей с корпуса контроллера и установите элементы крепления в направляющие на тыльной стороне корпуса (рисунки 5, 6).

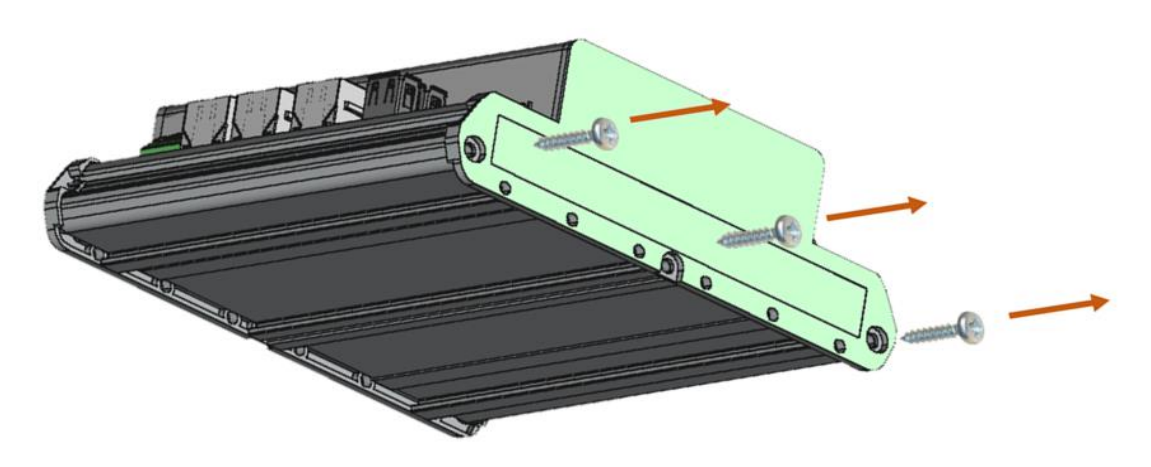

Рисунок 5. Снятие боковой панели контроллера

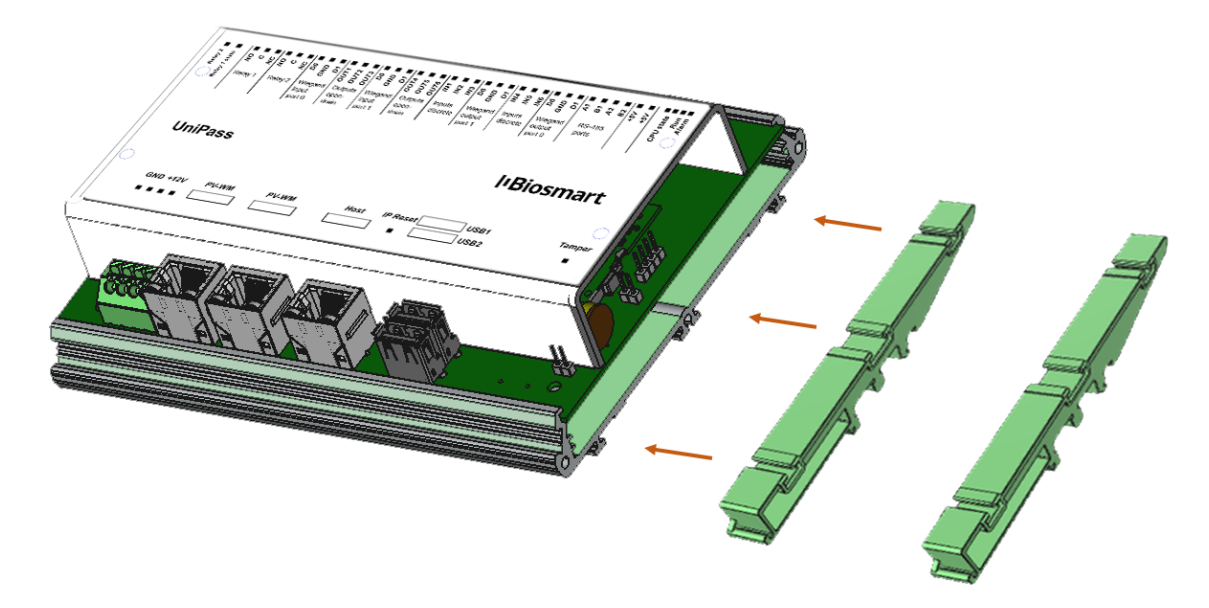

Рисунок 6. Установка элементов крепления

- 2. После установки элементов крепления, вновь закрепите боковую панель
- 3. Для монтажа на DIN-рейку, верхний зажим поставьте на край рейки (1) и прижмите нижний (2) до щелчка (рисунок 7).

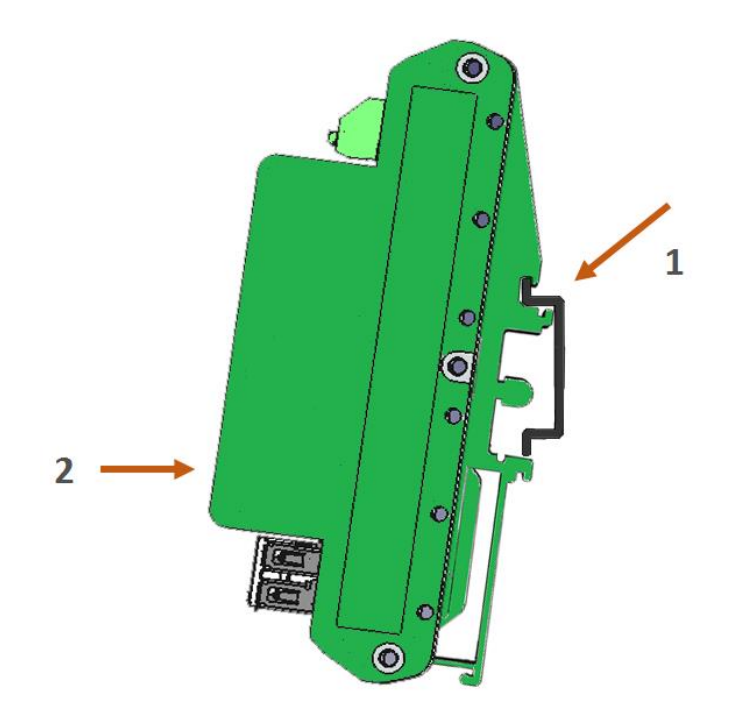

Рисунок 7. Монтаж на DIN рейку

Подключение кабелей производите аналогично п.[0](#page-14-1)

### <span id="page-17-0"></span>**Подключение питания контроллера**

Используйте кабель №2 (см. таблицу в п.[5.2](#page-14-0)) для подключения питания от внешнего источника согласно схеме подключения, представленной на рисунке 8.

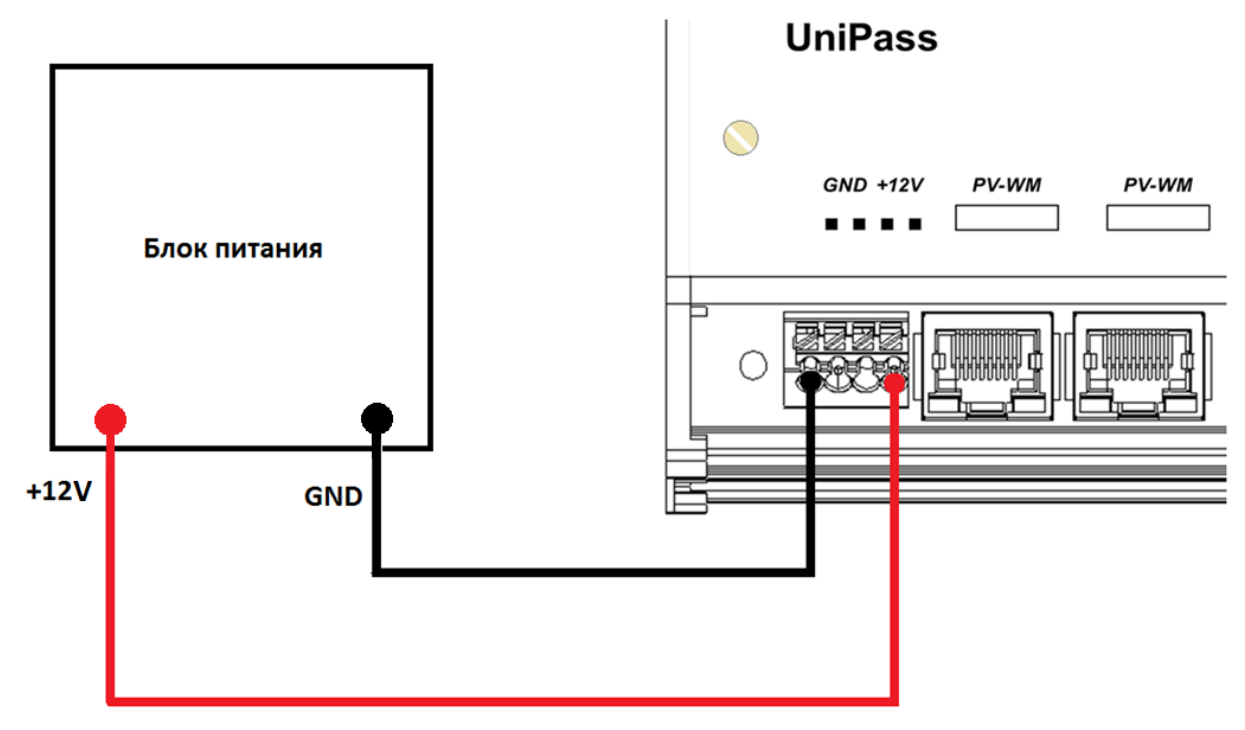

Рисунок 8. Схема подключения питания контроллера

#### <span id="page-18-0"></span>**Подключение контроллера к сети Ethernet**

Подключение к сети Ethernet производите согласно схеме, приведенной на рисунке 9.

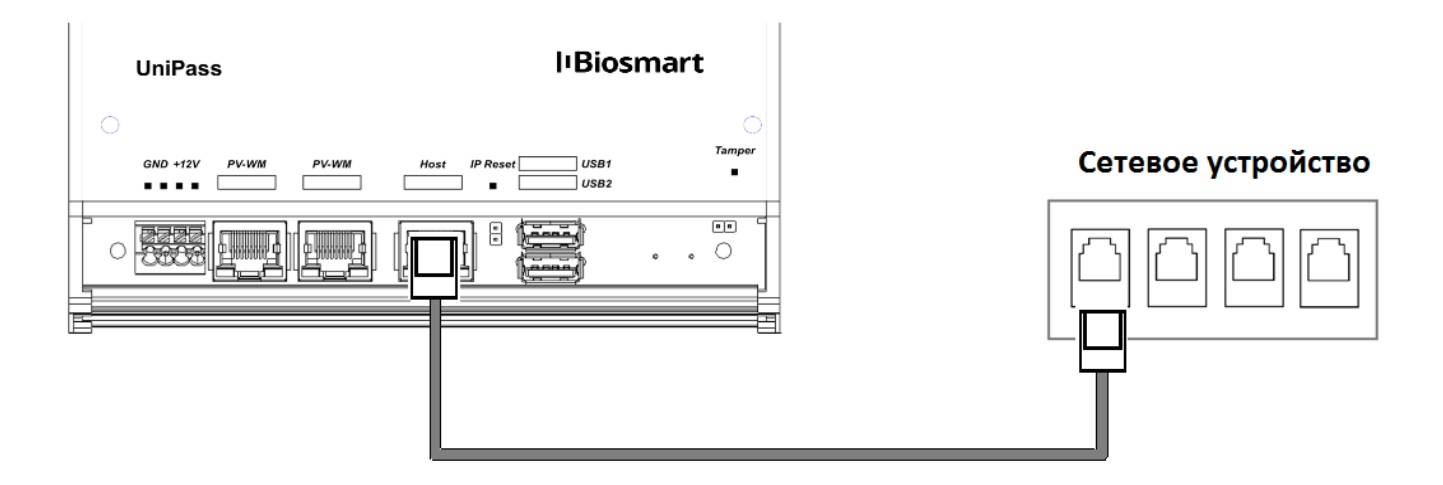

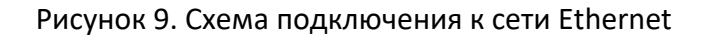

Используйте кабель №1 (см. таблицу 2) для подключения контроллера (разъем Ethernet) к компьютеру, коммутатору или роутеру. Обжимку наконечника кабеля нужно производить по стандарту TIA/EIA-568-B, согласно рисунку 10.

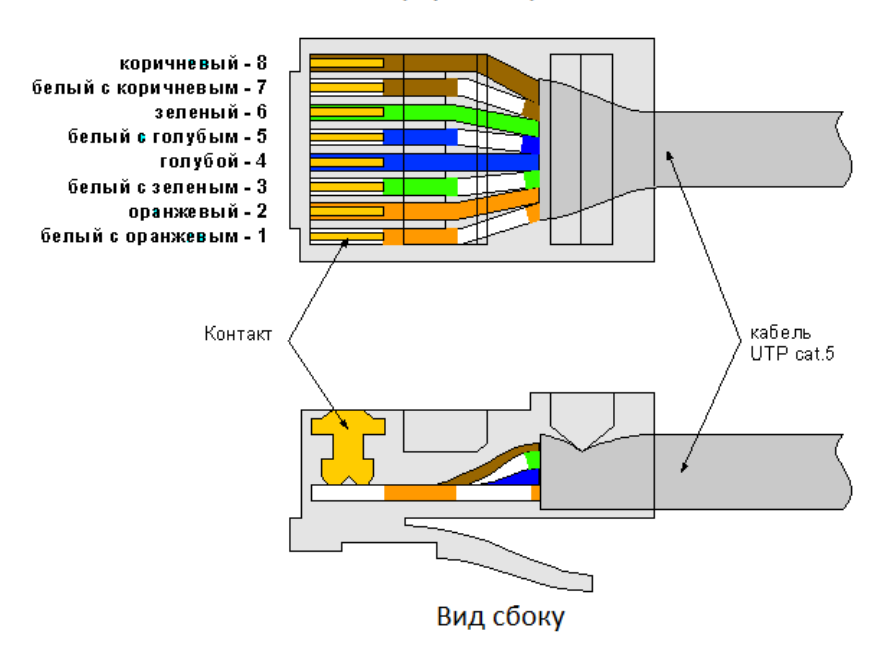

Вид сверху со стороны контактов

Рисунок 10. Обжимка кабеля UTP

#### <span id="page-18-1"></span>**Подключение к контроллеру считывателей PV-WM**

Подключение контроллера к считывателям производите согласно схеме, приведенной на рисунке 11. Для подключения используйте кабель №4 (см. таблицу в п [5.2\)](#page-14-0).

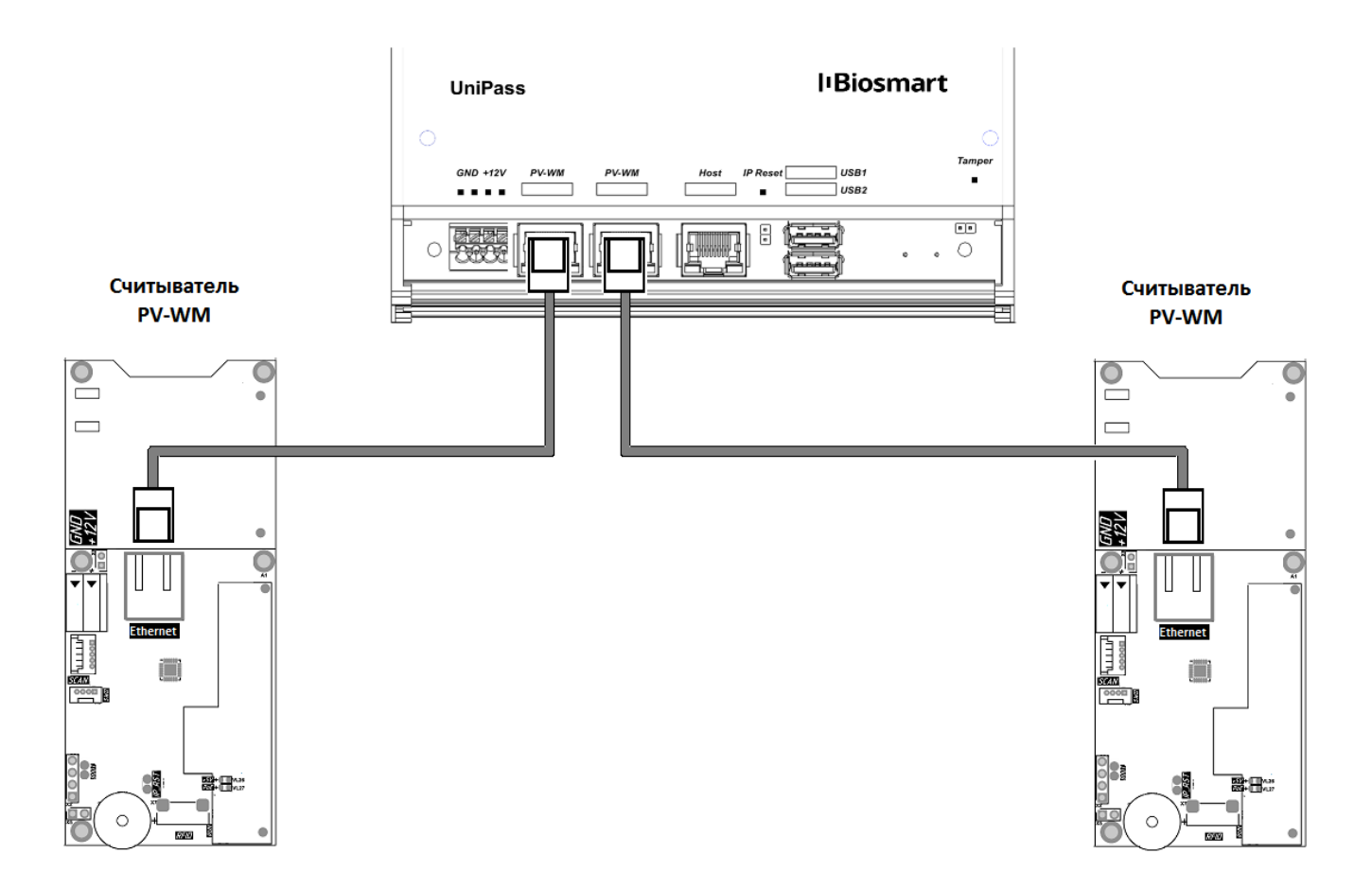

#### Рисунок 11. Схема подключения к считывателям BioSmart PV-WM

Питание считывателей BioSmart PV-WM осуществляется за счет бортового источника PoE. Дополнительное питание для считывателей не требуется.

После подключения считывателей к контроллеру и подключения контроллера к локальной сети необходимо указать серийные номера считывателей в web – интерфейсе контроллера (см. раздел [7](#page-29-1). Серийный номер каждого считывателя приведен в паспорте и на задней крышке считывателя.

#### <span id="page-19-0"></span>**Подключение электромагнитного замка**

#### **Электромагнитный замок с внешним источником питания**

<span id="page-19-1"></span>Электромагнитный замок с внешним питанием подключается к разъемам C, NC реле 1 или реле 2 контроллера, согласно схеме, приведенной на рисунке 12. Используйте кабель №3 (см. таблицу в п. [5.2\)](#page-14-0) для подключения электромагнитного замка.

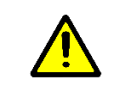

Убедитесь, что перемычки CONF сняты (см.п. 2.3)

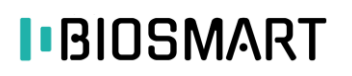

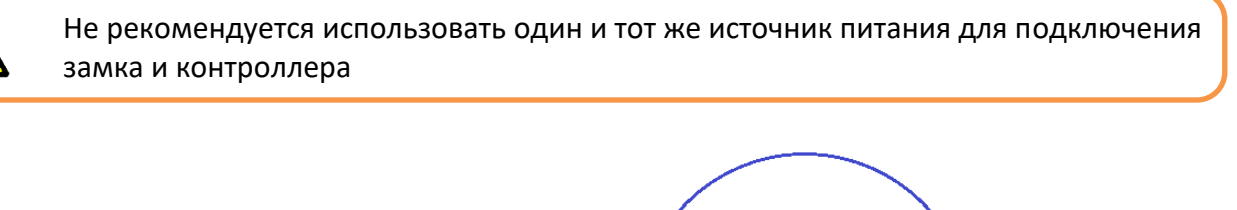

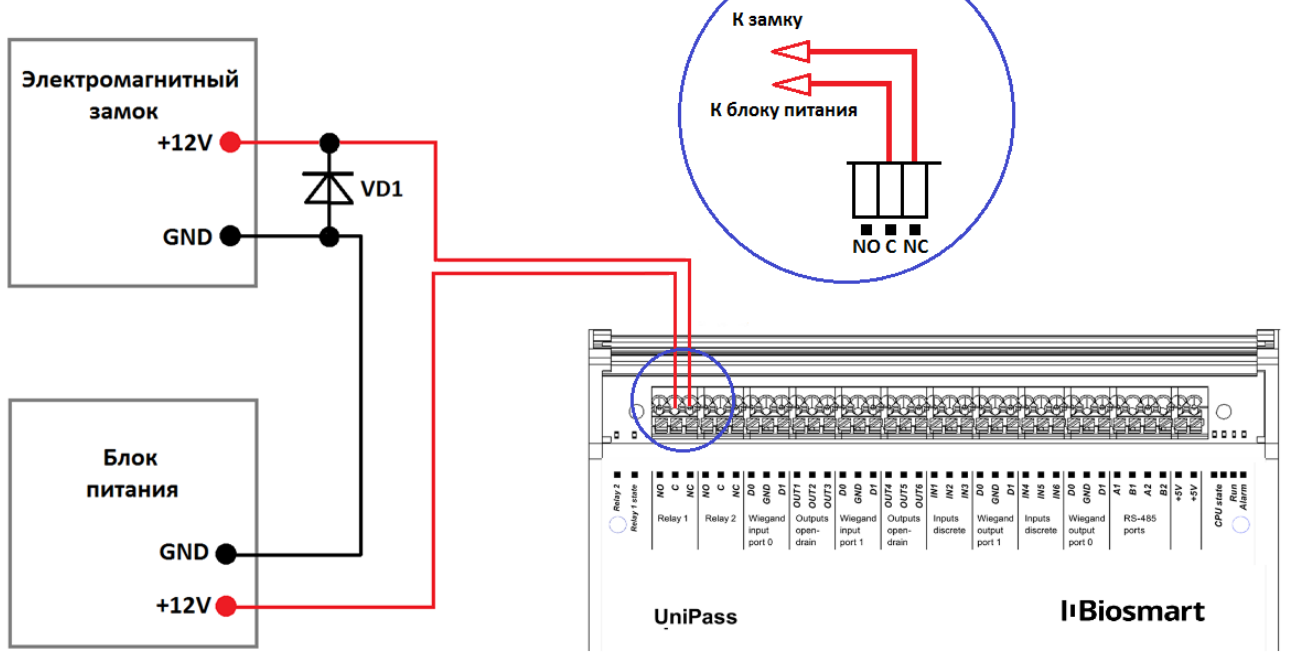

Рисунок 12. Схема подключения электромагнитного замка с внешним источником питания

Для защиты бортового реле контроллера от обратного тока, возникающего в цепи при срабатывании замка, требуется установить шунтирующий диод, согласно схеме, приведенной на рисунке 12. Рекомендуется использовать диод типа 1N4007 (входит в комплект поставки).

#### **Электромагнитный замок без внешнего источника питания**

<span id="page-20-0"></span>Электромагнитный замок без внешнего питания подключается к разъемам C, NC реле 1 или реле 2 контроллера, согласно схеме, приведенной на рисунке 13. Используйте кабель №3 (см. таблицу в п. [5.2\)](#page-14-0) для подключения электромагнитного замка.

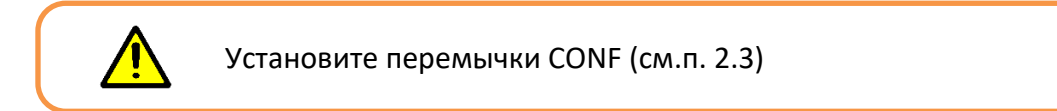

**20**

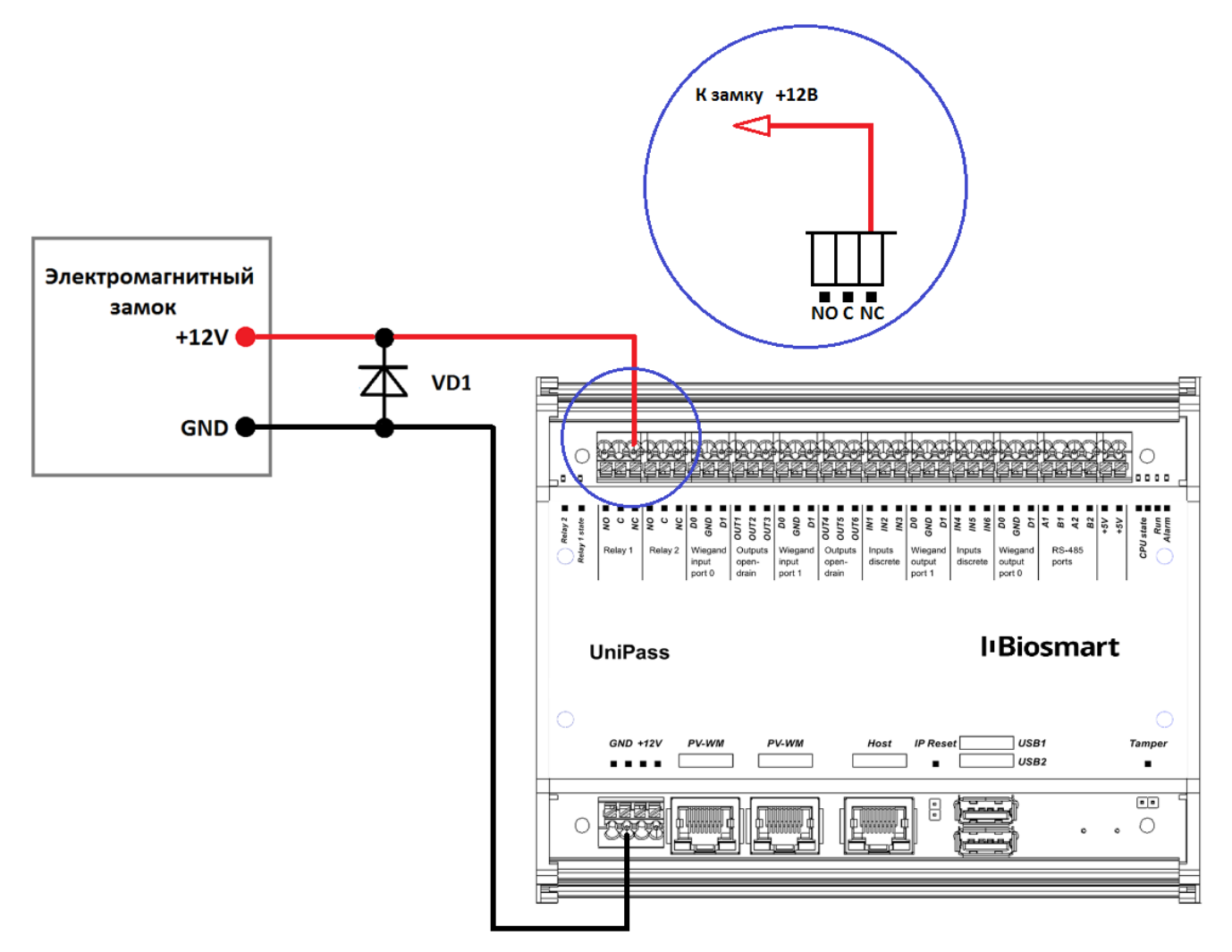

**21**

Рисунок 13 Подключение электромагнитного замка без внешнего источника питания

Для защиты бортового реле контроллера от обратного тока, возникающего в цепи при срабатывании замка, требуется установить шунтирующий диод, согласно схеме, приведенной на рисунке 13. Рекомендуется использовать диод типа 1N4007 (входит в комплект поставки).

#### <span id="page-21-0"></span>**Подключение электромеханического замка**

**Электромеханический замок с внешним источником питания**

<span id="page-21-1"></span>Электромеханический замок подключается к разъемам NO, C реле 1 или реле 2 контроллера, согласно схеме, приведенной на рисунке 14. Используйте кабель №3 (см. таблицу в п. [5.2](#page-14-0)) для подключения электромеханического замка.

Убедитесь, что перемычки CONF сняты (см.п. 2.3)

Не рекомендуется использовать один и тот же источник питания для подключения замка и контроллера

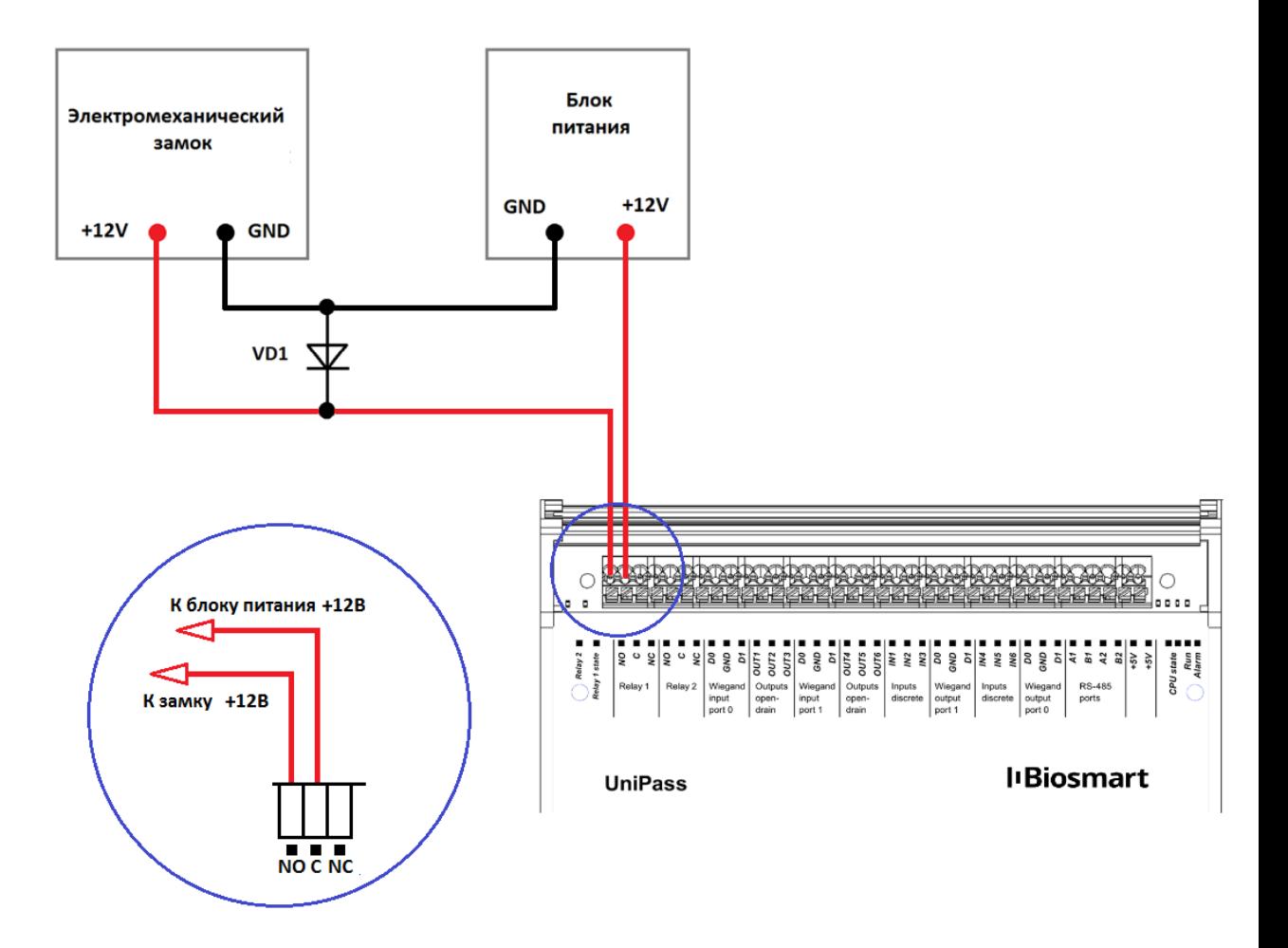

Рисунок 14. Схема подключения электромеханического замка с внешним источником питания

Для защиты бортового реле контроллера от обратного тока, возникающего в цепи при срабатывании замка, требуется установить шунтирующий диод, согласно схеме, приведенной на рисунке 14. Рекомендуется использовать диод типа 1N4007 (входит в комплект поставки).

**Электромеханический замок без внешнего источника питания**

<span id="page-22-0"></span>Электромеханический замок подключается к разъемам NO, GND реле 1 или реле 2 контроллера, согласно схеме, приведенной на рисунке 15. Используйте кабель №3 (см. таблицу в п. [3.2](#page-14-0)) для подключения электромеханического замка.

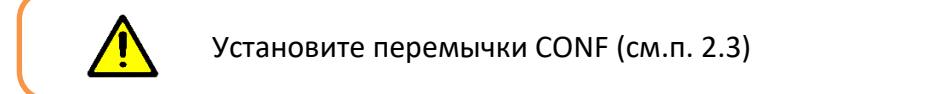

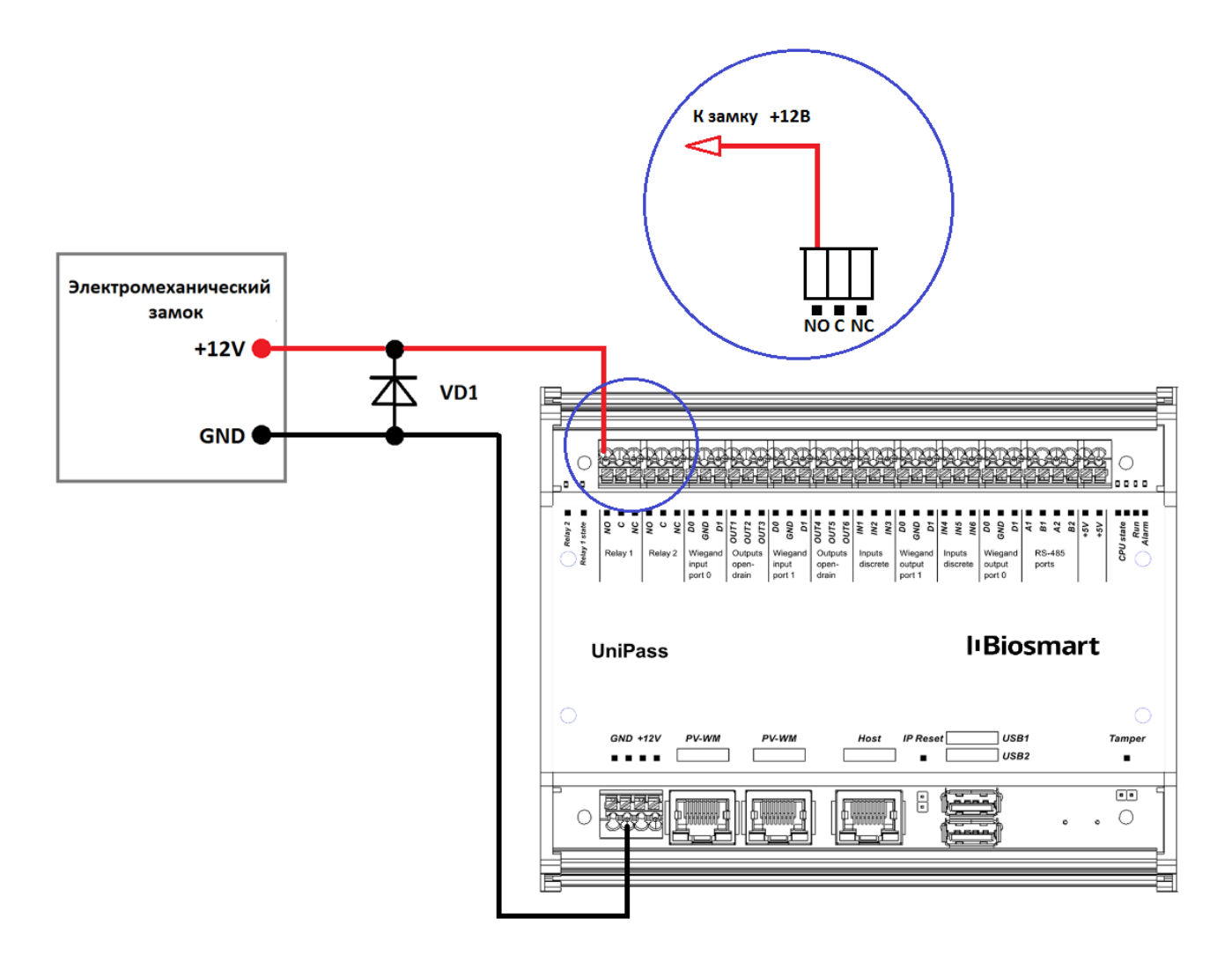

Рисунок 15. Схема подключения электромеханического замка без внешнего источника питания

Для защиты бортового реле контроллера от обратного тока, возникающего в цепи при срабатывании замка, требуется установить шунтирующий диод, согласно схеме, приведенной на рисунке 15. Рекомендуется использовать диод типа 1N4007 (входит в комплект поставки).

#### <span id="page-23-0"></span>**Подключение кнопки выхода из помещения**

Кнопка выхода из помещения подключается к разъемам IN3 и +5V контроллера, согласно схеме, приведенной на рисунке 16. Для подключения используйте кабель №5 (см. таблицу в п. [5.2\)](#page-14-0).

Кнопка, подключенная к входу IN3 управляет открытием реле 1. Для управления реле 2 подключите кнопку к входу IN4.

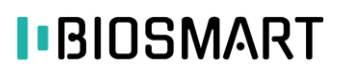

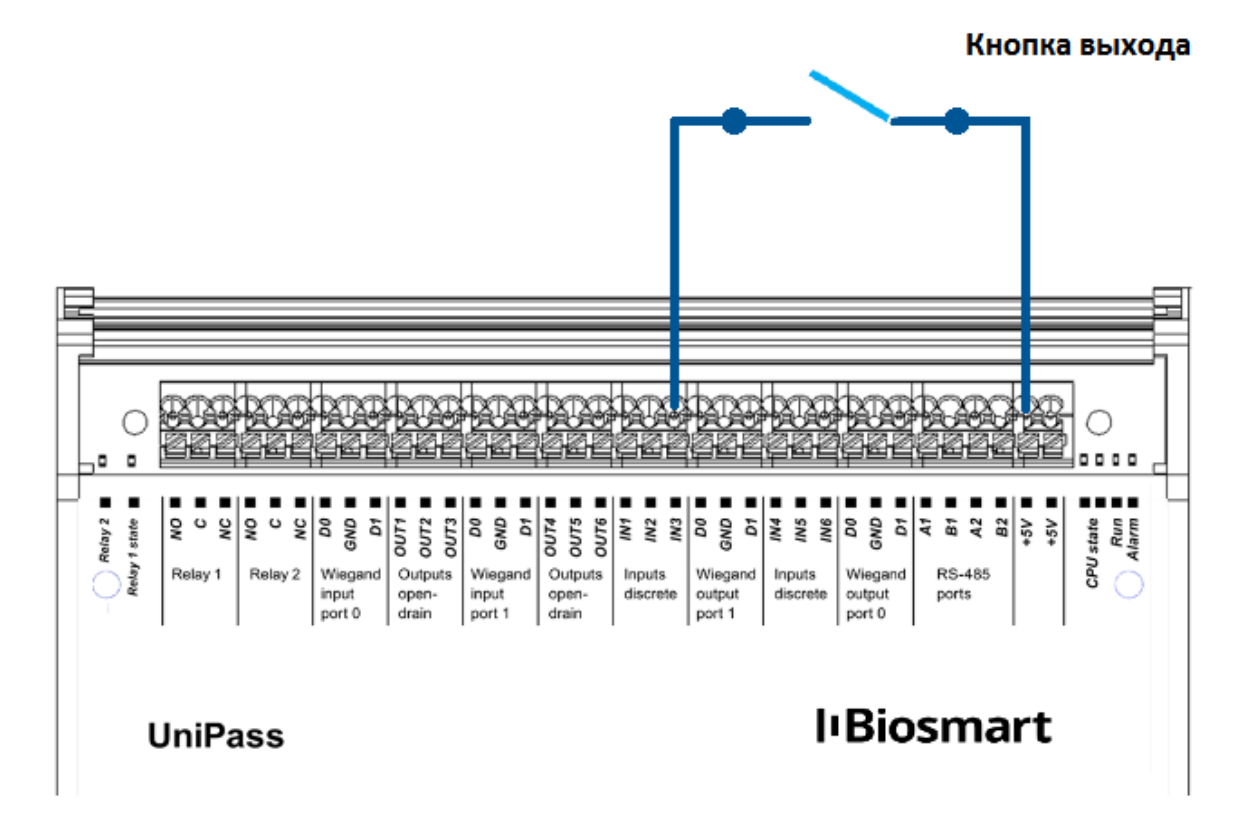

Рисунок 16. Подключение кнопки выхода

#### <span id="page-24-0"></span>**Подключение датчика двери**

Датчик двери на вход (датчик турникета) подключается к разъемам IN1 и +5V контроллера, согласно схеме, приведенной на рисунке 17. Для подключения используйте кабель №5 (см. таблицу в п. [5.2\)](#page-14-0).

Датчик двери на выход подключается к IN2 и +5V контроллера.

Датчики двери активны в рабочей модели Turnstile with sensors (см. раздел [7\)](#page-29-1)

По умолчанию поддерживаются нормально разомкнутые датчики двери.

**24**

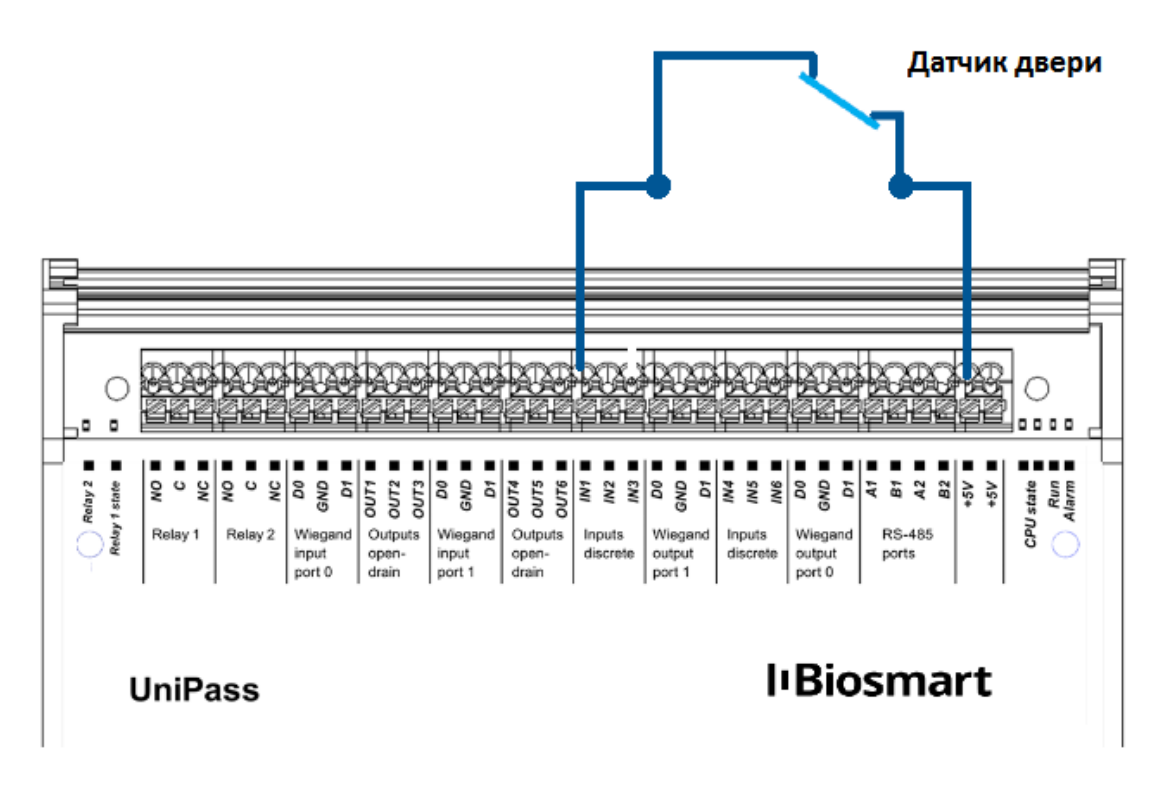

Рисунок 17. Подключение датчика двери

#### <span id="page-25-0"></span>**Подключение RFID считывателя по Wiegand**

Подключение RFID считывателей BioSmart WR-10 и считывателей сторонних производителей осуществляется согласно схемам, приведенным на рисунках 18 и 19. Схема на рисунке 18 предполагает подключение считывателя к бортовому источнику питания 12В, при этом нарушается гальваническая развязка верхней и нижней клеммных колодок контроллера.

Для работы считывателя необходима дополнительная настройка рабочей модели

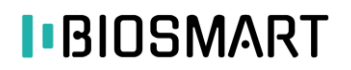

#### Считыватель RFID

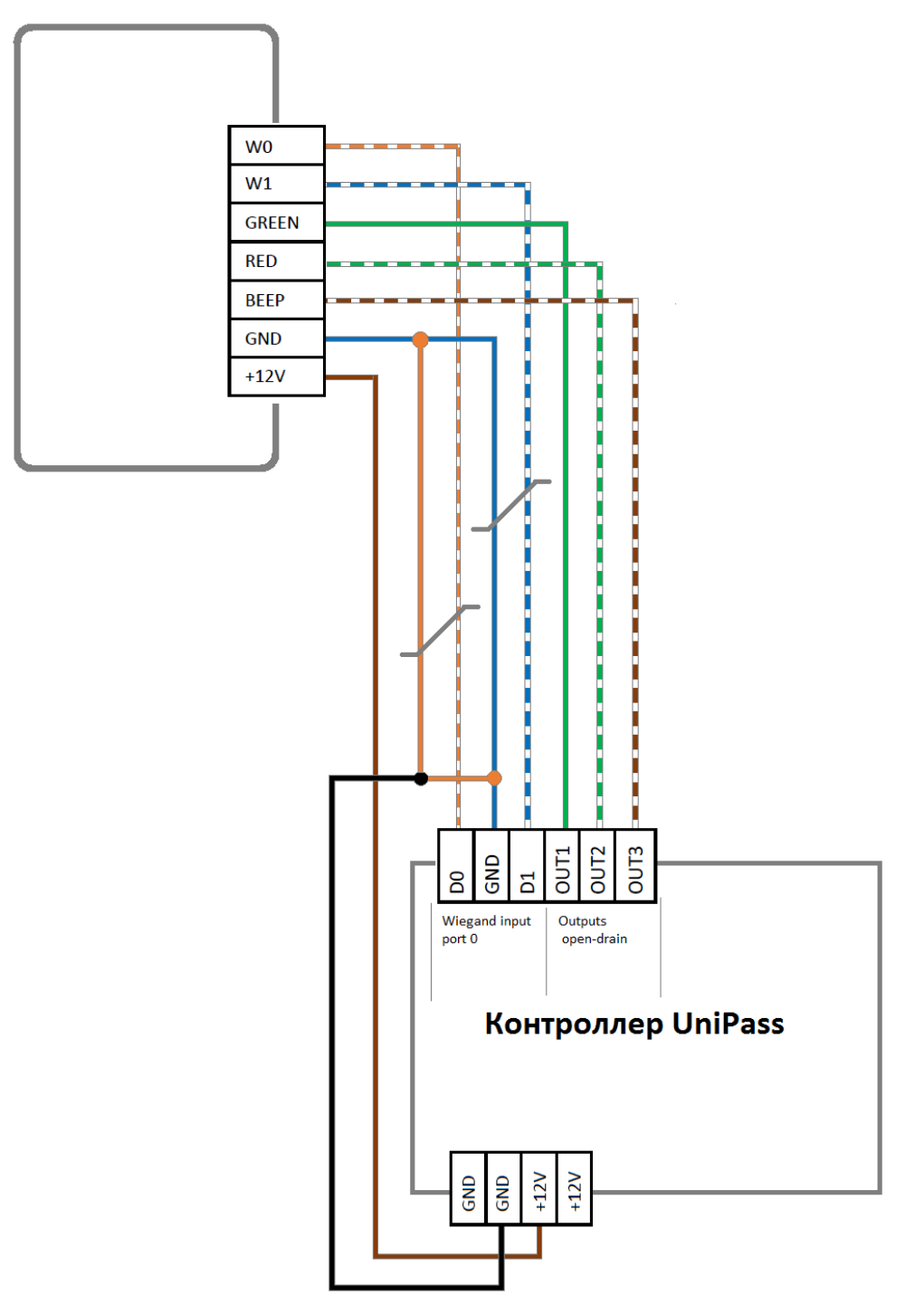

Рисунок 18. Подключение считывателя с нарушением гальванической развязки.

При необходимости сохранения гальванической развязки, рекомендуется использовать отдельный источник питания для считывателя. Схема подключения с гальванической развязкой приведена на рисунке 19.

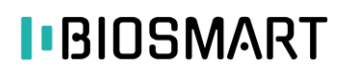

#### Считыватель RFID

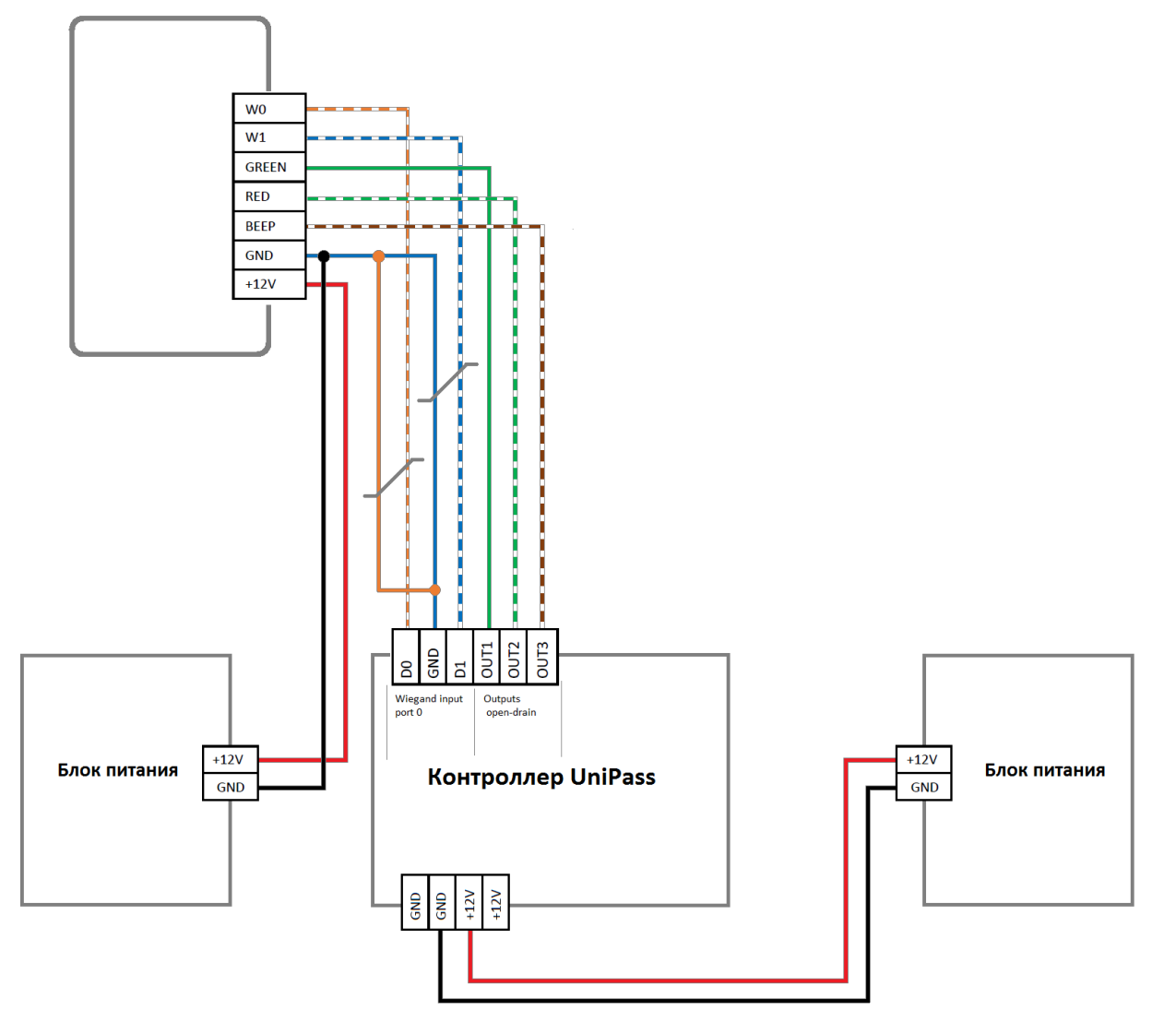

Рисунок 19. Подключение считывателя с сохранением гальванической развязки.

При подключении считывателей сторонних производителей, обязательно ознакомьтесь с рекомендациями и схемами подключения в соответствующих руководствах

При необходимости использования двух считывателей, подключение второго считывателя производится аналогично, к разъемам Wiegand input 1 и OUT4-6.

#### <span id="page-27-0"></span>**Подключение к стороннему контроллеру по Wiegand**

Подключение контроллера к стороннему контроллеру СКУД по интерфейсу Wiegand производится, согласно схеме, представленной на рисунке 20. Для подключения используйте кабель №6 (см. таблицу в п.3.2).

Выходы Wiegand output port 0 следует подключать к входам Wiegand 1 стороннего контроллера, выходы Wiegand output port 1 - к входам Wiegand 2.

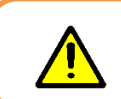

Для работы со сторонним контроллером необходима дополнительная настройка рабочей модели

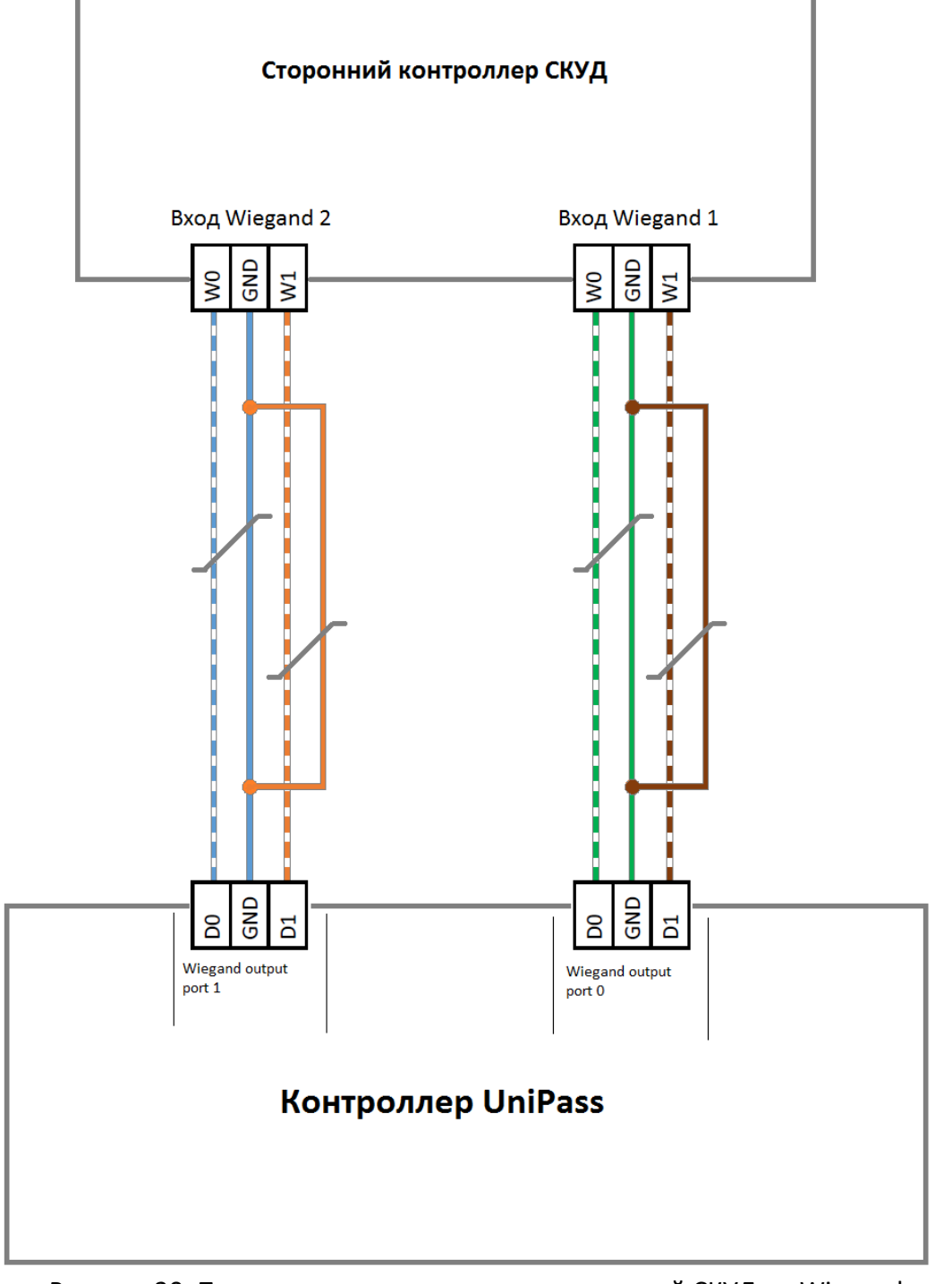

Рисунок 20. Подключение контроллера к сторонней СКУД по Wiegand

#### <span id="page-29-0"></span>**Настройка и сброс сетевых параметров**

Настройка сетевых параметров контроллера производится в ПО «Biosmart-Studio v5». Подробная информация о настройке сетевых параметров приведена в разделе 7.6 **Руководства администратора Biosmart Studio v5.** Документ доступен для скачивания на сайте [bio-smart.ru](http://bio-smart.ru/) в разделе «Поддержка»

Для сброса сетевых настроек на стандартные необходимо замкнуть перемычку IP\_RST.

### <span id="page-29-1"></span>**Доступ к web-интерфейсу**

Web - интерфейс контроллера предназначен для выбора и конфигурирования параметров рабочей модели, которая определяет логику функционирования контроллера.

Доступ к web-интерфейсу контроллера осуществляется с помощью компьютера с веббраузером. Для получения доступа необходимо подать питание на контроллер и подключить его к ПК. Убедитесь, что между компьютером и контроллером настроена маршрутизация, открыт TCP порт 8082.

Для входа в web-интерфейс необходимо ввести в строке браузера IP-адрес контроллера в виде **IP\_address:8082**. По умолчанию на контроллере установлен IP-адрес **172.25.110.71**, таким образом, если IP-адрес не изменялся, в строку браузера необходимо ввести **172.25.110.71:8082**. На экране отобразится форма, приведенная ниже.

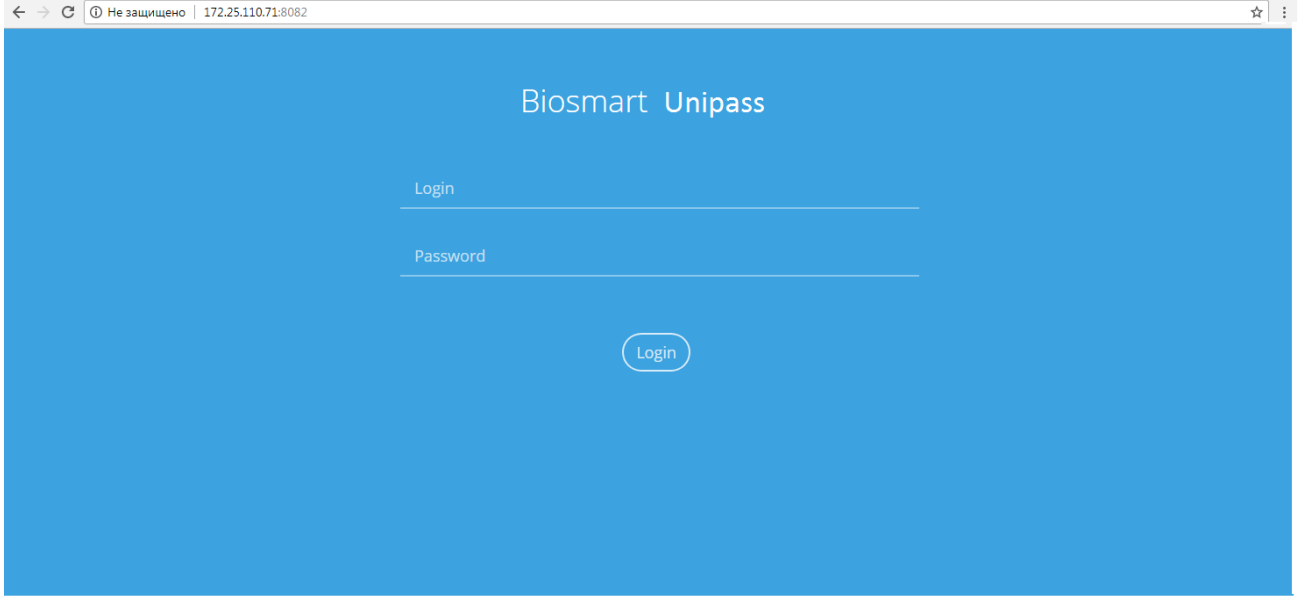

Рисунок 21. Окно доступа к web-интерфейсу контроллера

В поля Login и Password необходимо ввести логин и пароль. По умолчанию установлены:

- Логин: **root**;
- Пароль: **bioroot**.

После успешной авторизации будет доступно основное меню web-интерфейса. Основное меню web-интерфейса состоит из трех разделов:

#### <span id="page-30-0"></span>7.1. Overview

В данном разделе приводится общая информация об устройстве (раздел в разработке).

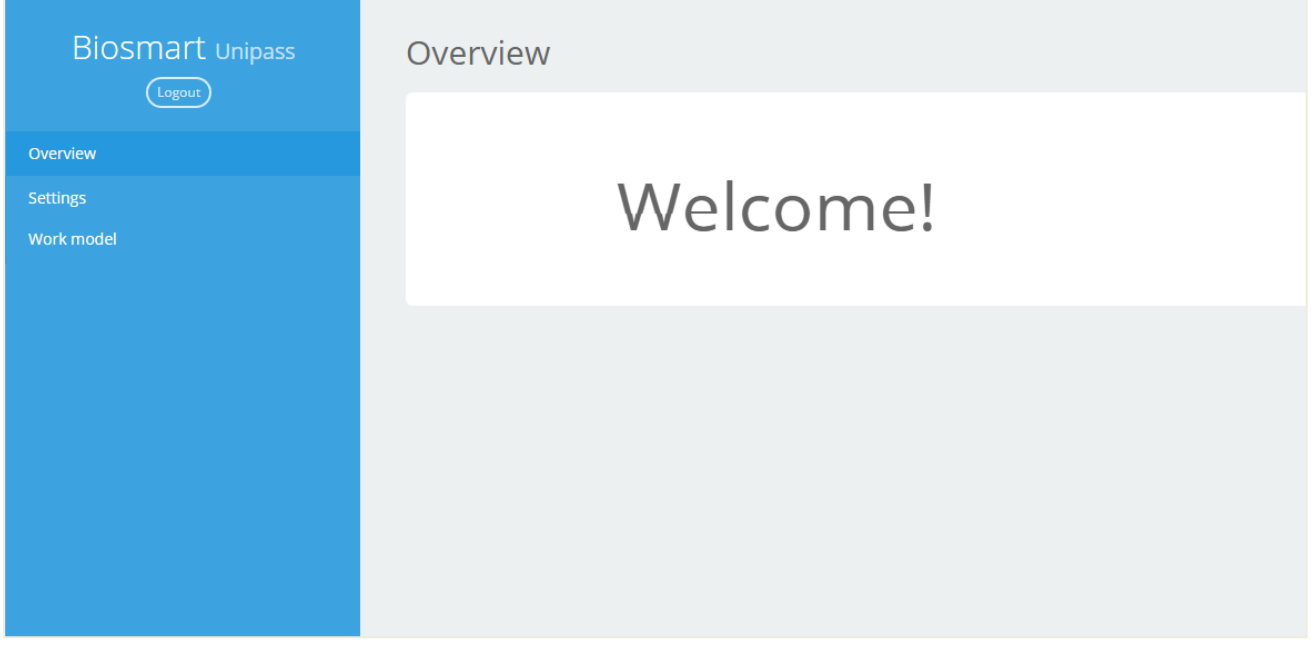

#### Рисунок 22. Раздел Overview

### <span id="page-30-1"></span>7.2. Settings

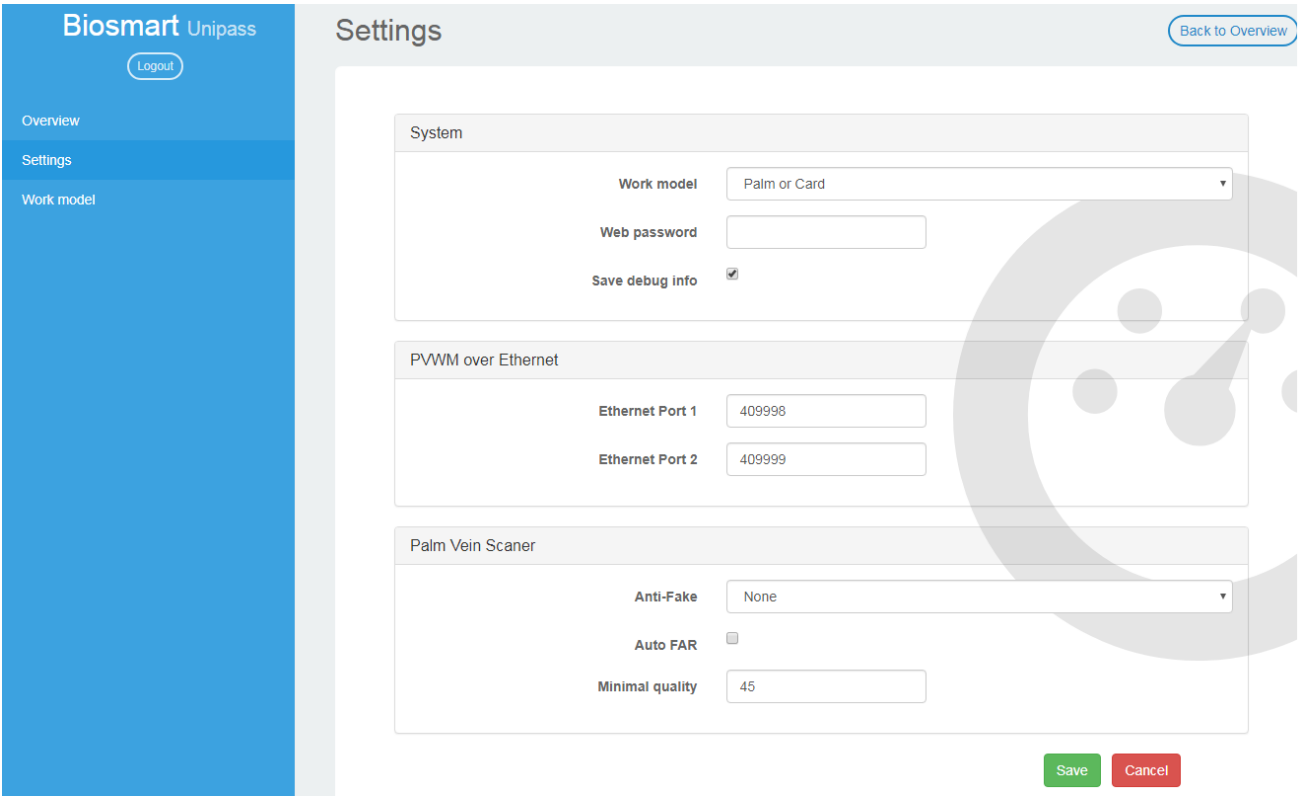

#### Рисунок 23. Раздел Settings

В данном разделе регулируются следующие параметры:

- **Work model** выбор рабочей модели из выпадающего списка.
- **Web password** пароль для доступа к web-интерфейсу.
- **Save debug info** расширенное логирование работы контроллера. Не рекомендуется изменять значение, заданное по умолчанию
- **Ethernet port 1/2 –** серийные номера считывателей PV-WM.
- **Anti-Fake** зарезервированное поле. Не рекомендуется изменять значение, установленное по умолчанию (none).
- **Auto FAR** опция включает, либо отключает алгоритм автоматического подбора порога сравнения шаблонов. Не рекомендуется изменять значение, заданное по умолчанию
- **Minimal quality** минимальное качество шаблона для идентификации. Не рекомендуется изменять значение, заданное по умолчанию

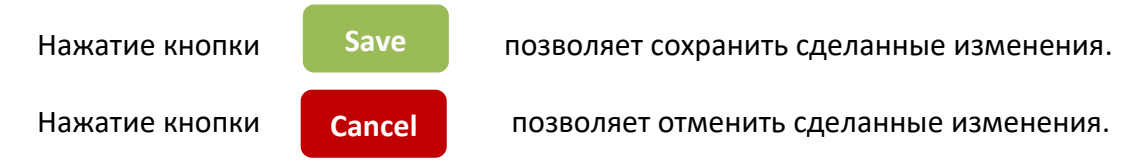

<span id="page-31-0"></span>Также можно вернуться в раздел «Overview», нажав кнопку «Back To Overview» в правой верхней части экрана. Изменения при этом не сохранятся.

#### **Настройка считывателей PV-WM**

Для того чтобы привязать считыватели PV-WM к контроллеру, ведите серийные номера считывателей PV-WM в соответствующие поля Ethernet port 1 и Ethernet port 2. После этого нажмите Save.

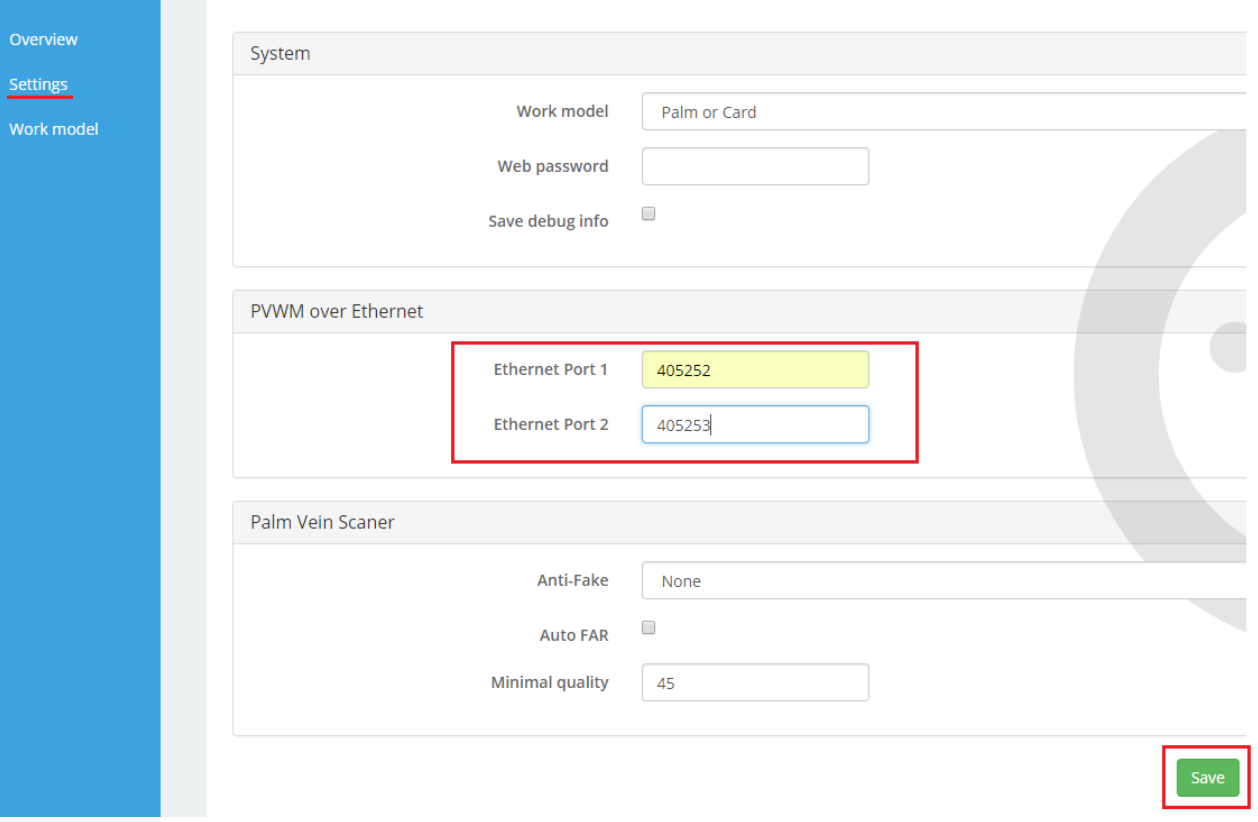

Рисунок 24. Запись серийных номеров считывателей.

Контроллер перезагрузится, после этого индикация считывателей изменится на синюю. Данный режим индикации свидетельствует о том, что считыватели готовы к работе.

<span id="page-33-0"></span>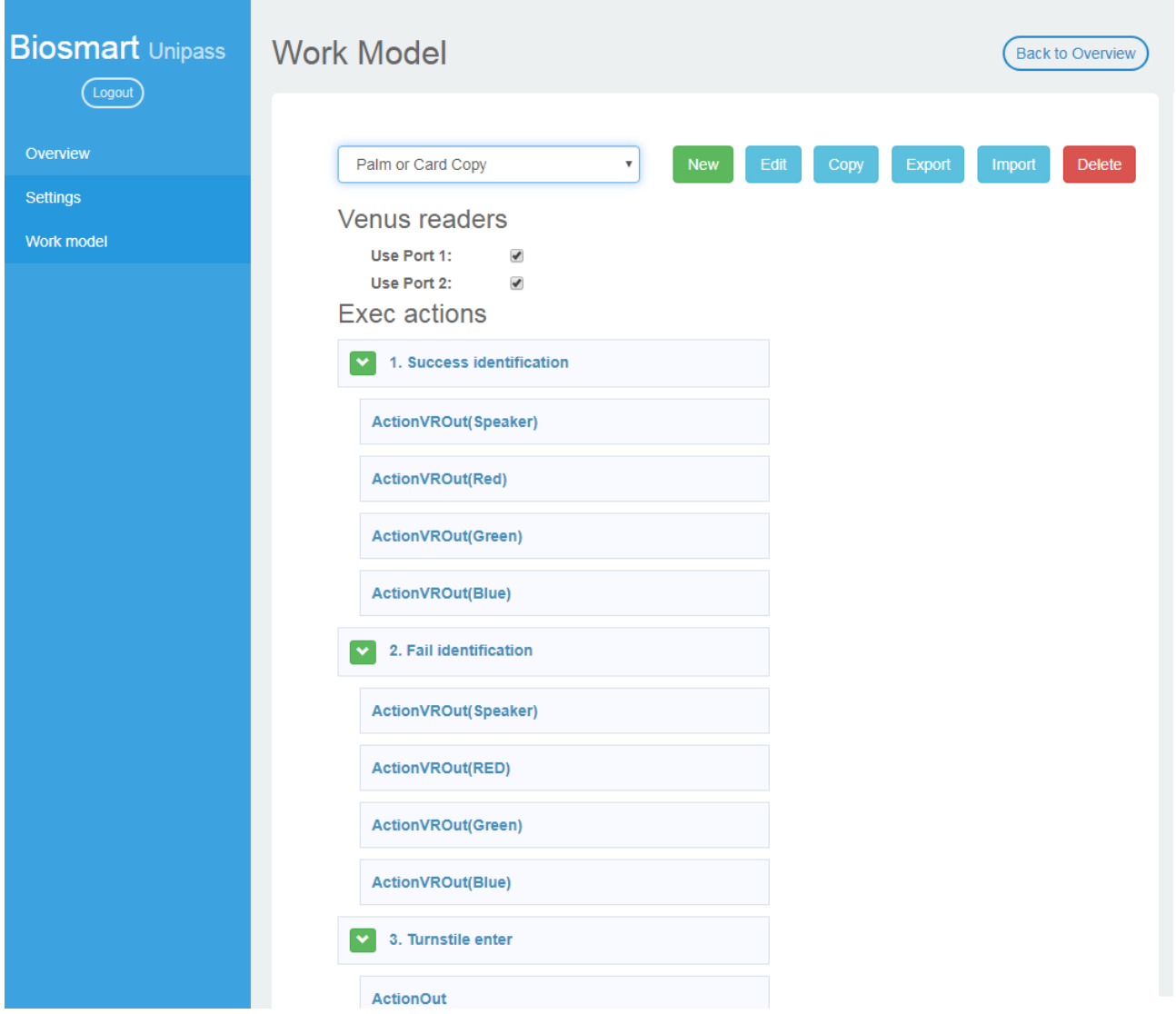

Рисунок 25. Раздел Work Model

В данном разделе создаются и редактируются рабочие модели (work models). Для встроенных рабочих моделей доступны следующие опции:

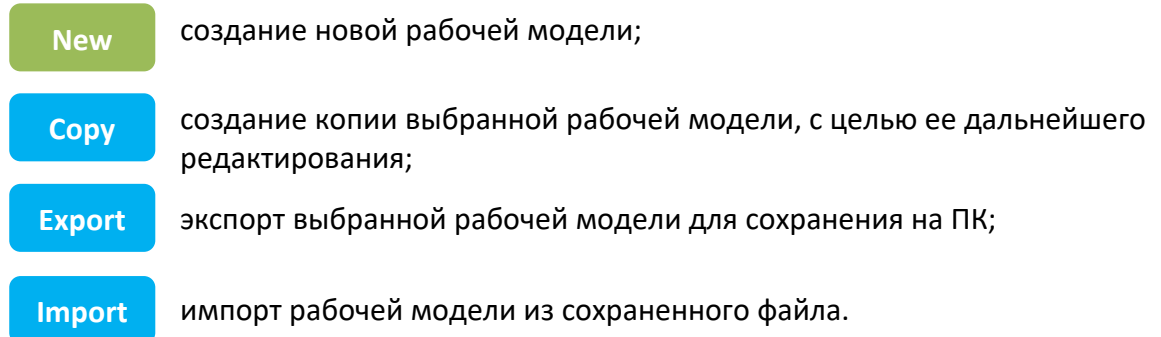

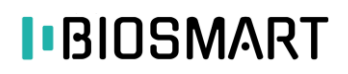

Для созданных пользователем моделей доступны также опции:

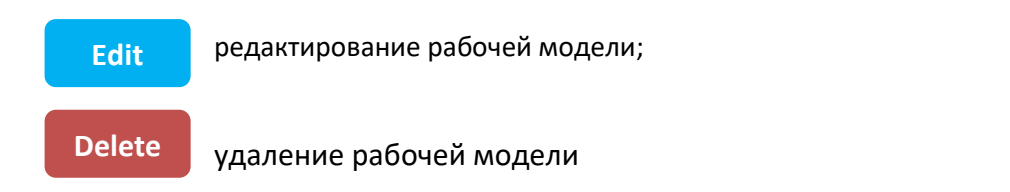

#### <span id="page-34-0"></span>**Общие сведения о рабочей модели**

Рабочая модель контроллера состоит из совокупности логически связанных элементов событий (**Wait actions**) и действий (**Exec actions**). Контроллер ожидает появления одного или нескольких последовательных событий из блока Wait actions (например, прикладывание ладони к сканеру, появление высокого или низкого уровня на дискретном входе и т.д.) и реагирует на них соответствующими действиями из блока Exec actions (открытие/закрытие реле, отправка кода по Wiegand и т.д.). Также рабочей моделью может быть установлена звуковая и светодиодная индикация, отображаемая считывателями PV-WM.

#### <span id="page-34-1"></span>**Создание новой рабочей модели**

Для создания новой рабочей модели, нажмите кнопку New на вкладке Work models.

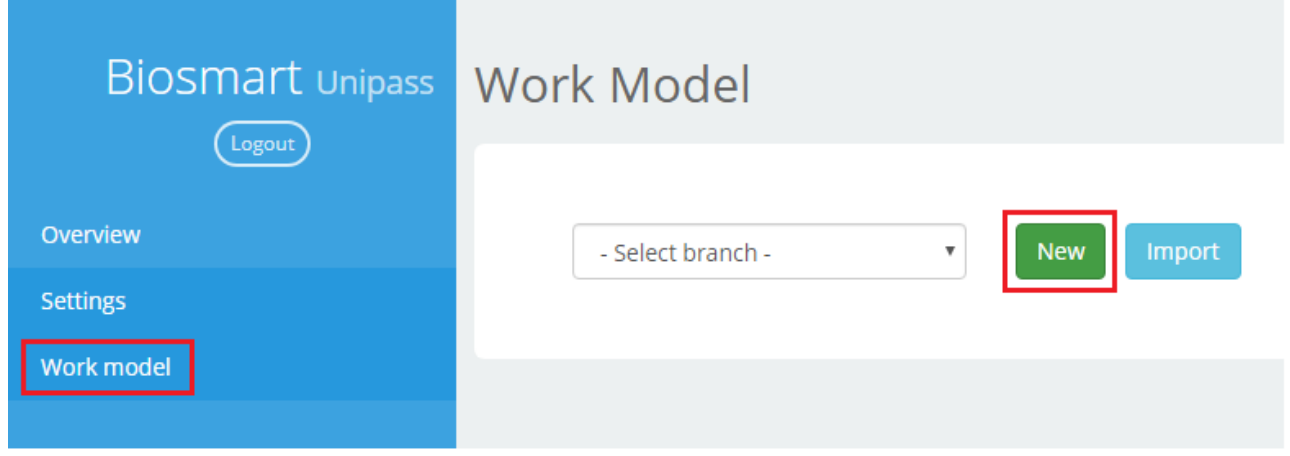

#### Рисунок 26. Создание рабочей модели

Откроется окно редактора рабочей модели.

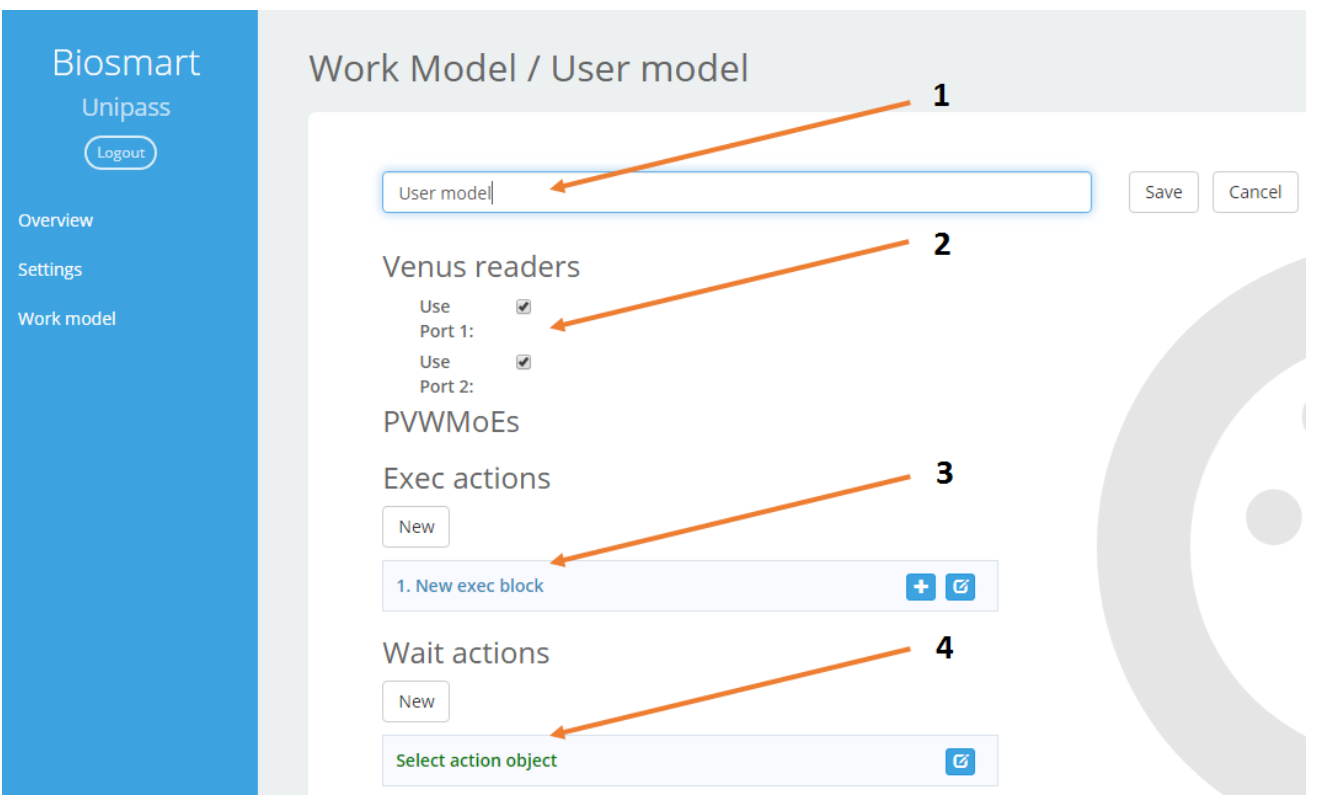

Рисунок 27. Окно редактора рабочей модели

Для редактирования рабочей модели предусмотрены следующие элементы:

**Название рабочей модели (1)** – название под которым будет сохранена рабочая модель

**Venus readers (2)** – определяет, какие из Ethernet-портов для подключения считывателей PV-WM будут использоваться

**Editor** - редактор действий в блоках Exec actions и Wait actions.

**Exec actions (3)** – блоки действий. Каждый блок (Exec action block) может содержать несколько действий, выполняющихся одновременно.

**Wait actions (4)** – блоки событий. Каждый блок может содержать несколько событий, расположенных в иерархической последовательности. При появлении события, расположенного выше в списке, контроллер реагирует на него соответствующим действием из блока Exec actions, или переходит к ожиданию следующего события из текущего блока Wait actions. Описание возможных событий приведено в Приложении 1

В блоках доступны следующие элементы управления:

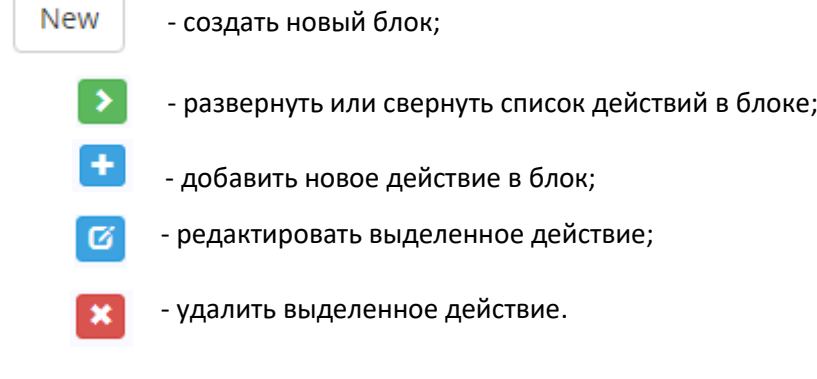

Рекомендуется сохранить рабочую модель с помощью кнопки Save сразу после создания.

Рассмотрим в качестве примера создание следующей рабочей модели:

- Контроллер ожидает успешной идентификации по карте или ладони на любом из подключенных считывателей.
- В случае успешной идентификации замыкается реле 1 на 4 секунды и контроллер переходит к ожиданию сигнала от датчика прохода на дискретном входе 2.
- Если сигнал получен, контроллер генерирует событие «Вход сотрудника»
- <span id="page-36-0"></span>Если сигнал не получен в течение 5 секунд генерируется событие «Вход не выполнен».

#### **Редактирование блока действий (exec actions)**

Создание рабочей модели начинается с добавления блока действий (**exec action**). По умолчанию в модели изначально присутствует «пустой» блок. Пользователь может редактировать его или создать новый.

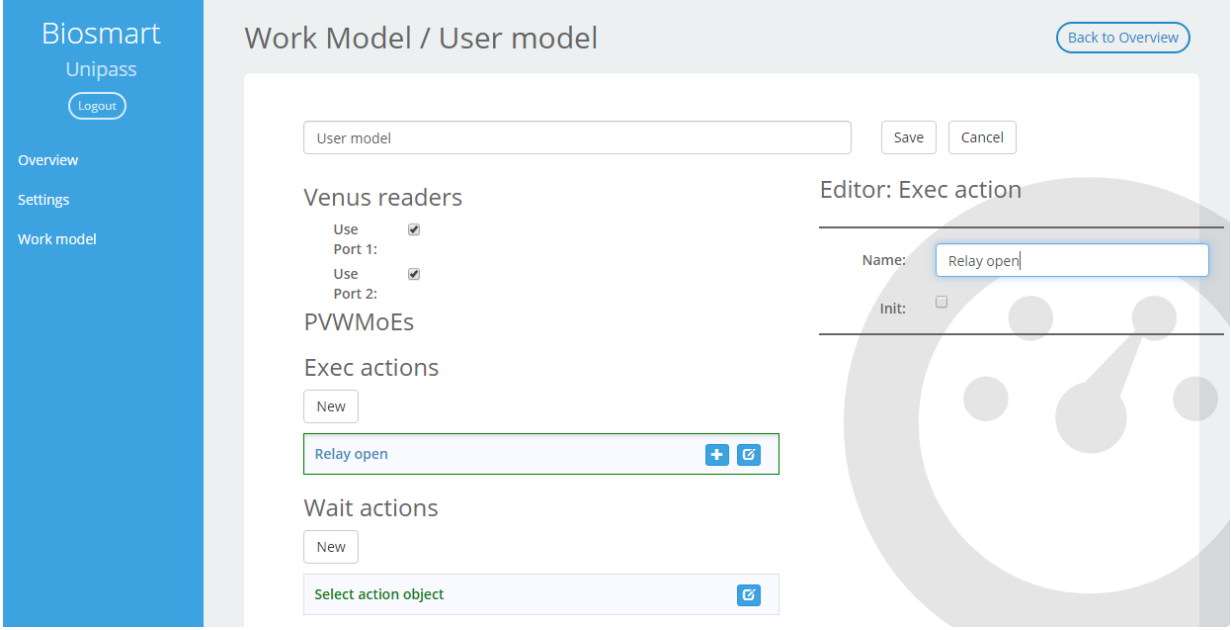

#### Рисунок 28. Создание нового блока действий

Введите название блока в панели справа. Установка галочки в боксе Init сделает действие автоматически запускаемым при старте устройства.

После того как блок добавлен, можно указать выполняемые действия. Нажмите + чтобы добавить новое действие:

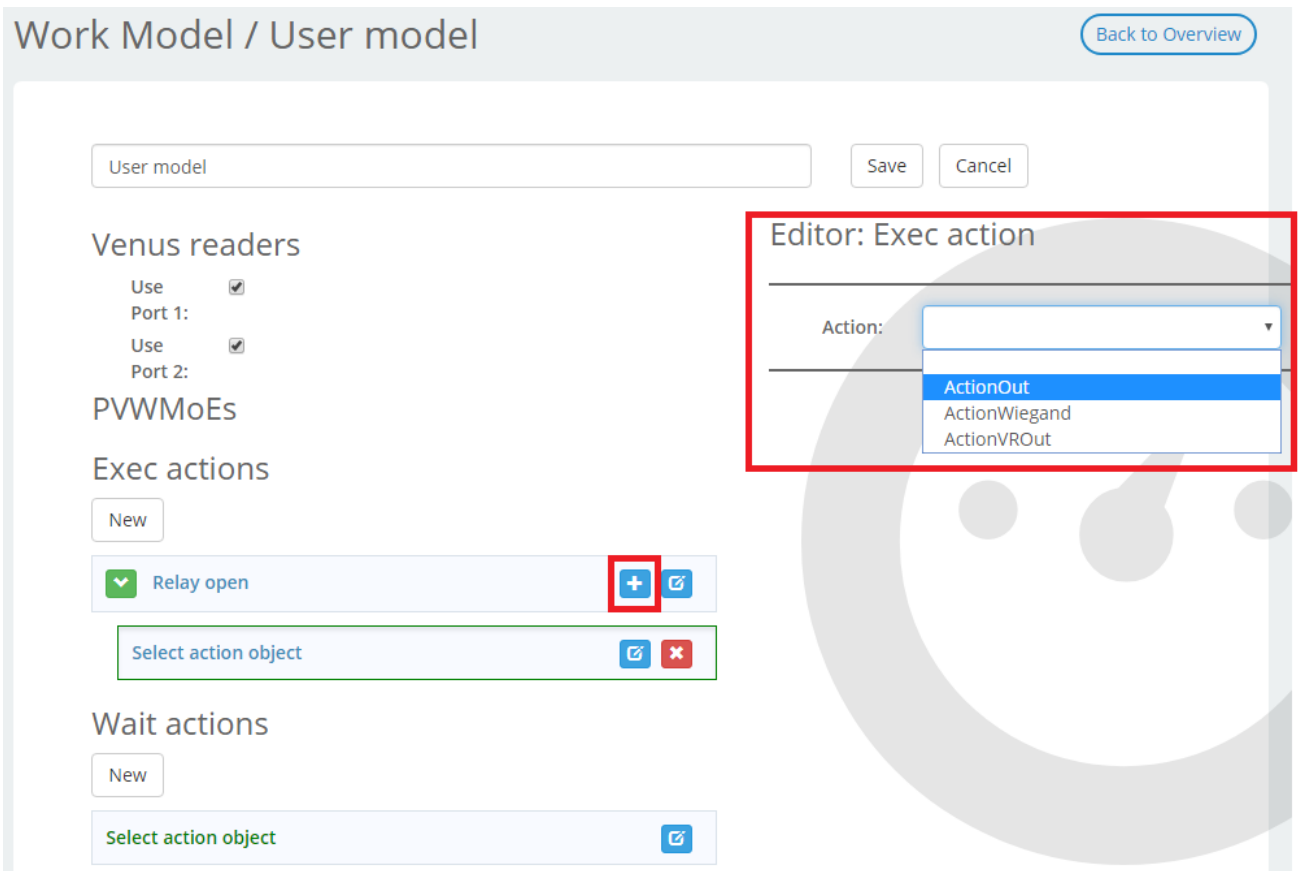

Рисунок 29. Редактирование блока действий

В выпадающем списке выберите одно из допустимых действий. После того как будет выбран тип события, станут доступны его параметры. Перечень возможных действий и их параметров приведен в Приложении 1.

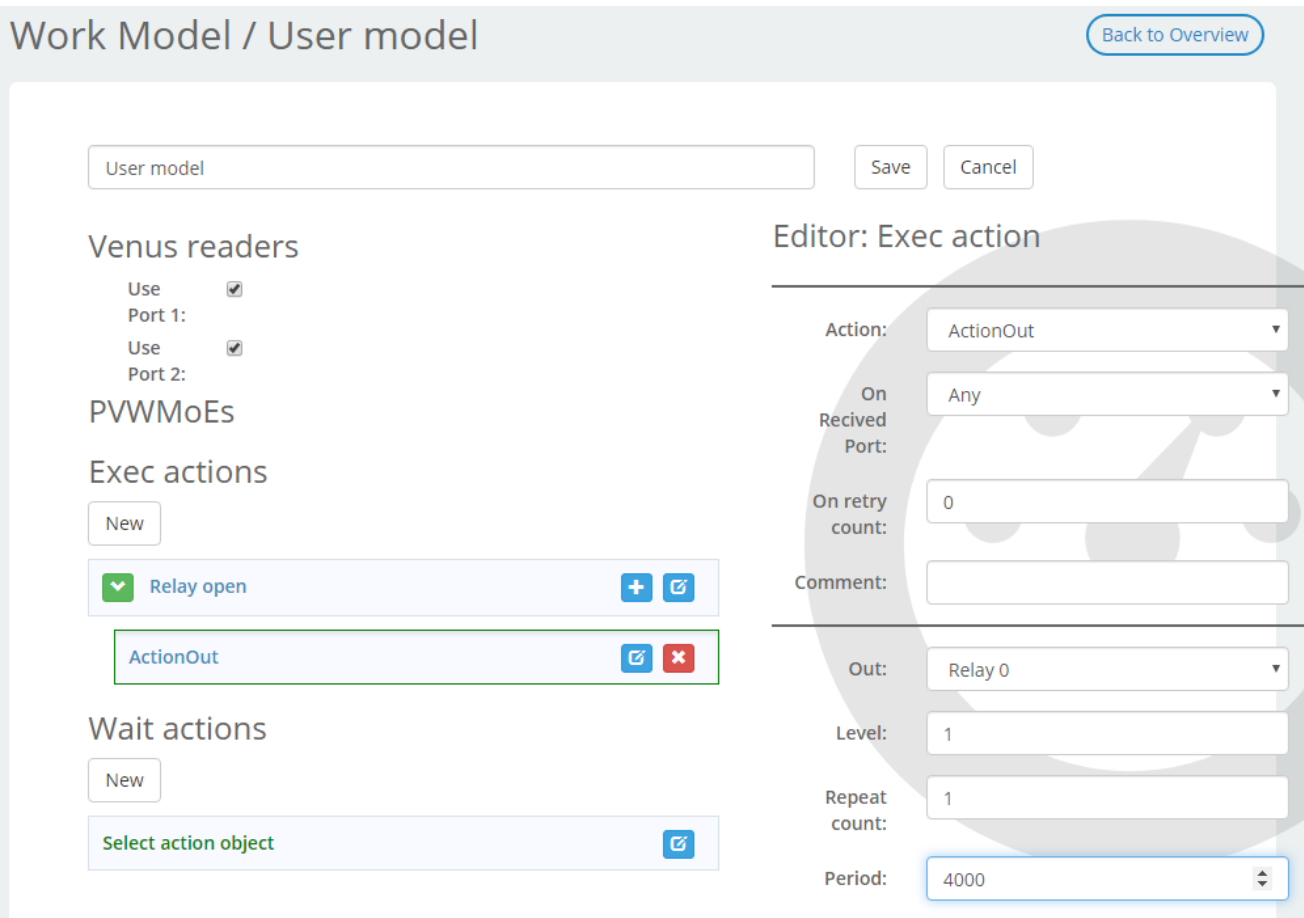

Рисунок 30. Параметры блока действий.

Выберем действие включения реле (Action Out). Выбрано реле 1 (Relay 0), период включения установлен 4 секунды (Period – 4000 ms.), уровень сигнала – высокий (1).

<span id="page-38-0"></span>Для сохранения внесенных изменений нажмите Save.

**Редактирование блока событий (wait actios)**

Для того чтобы добавить новый **блок событий** (wait actions), нажмите кнопку New в блоке Wait actions (или выберите существующий «пустой» блок. Выберите из выпадающего списка одно из событий.

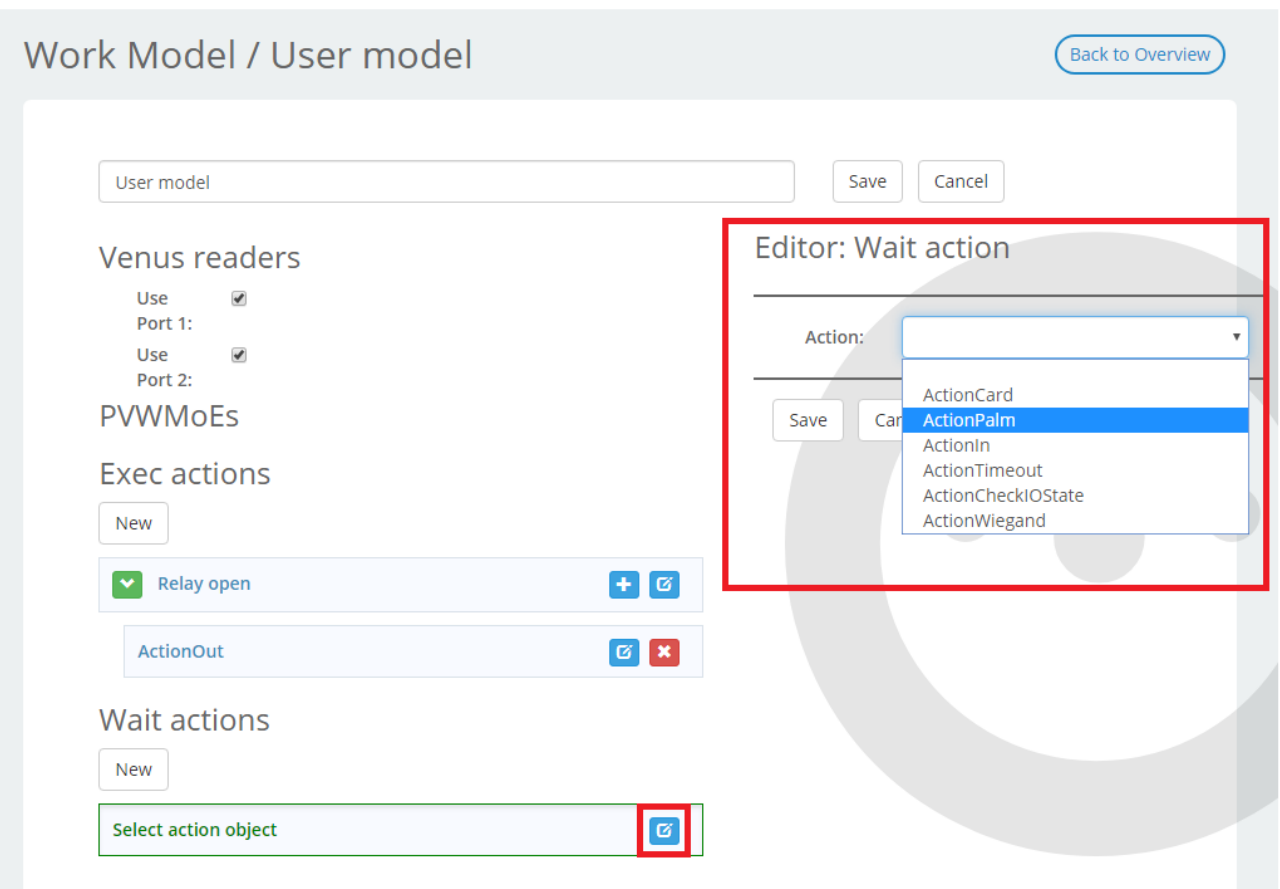

Рисунок 31. Редактирование блока событий

Для конфигурации доступны события: **ActionCard**, **ActionPalm**, **ActionIn**, **ActionTimeout**, **ActionCheckIOState**, **ActionWiegand**. Добавим событие ActionPalm (идентификация по ладони).

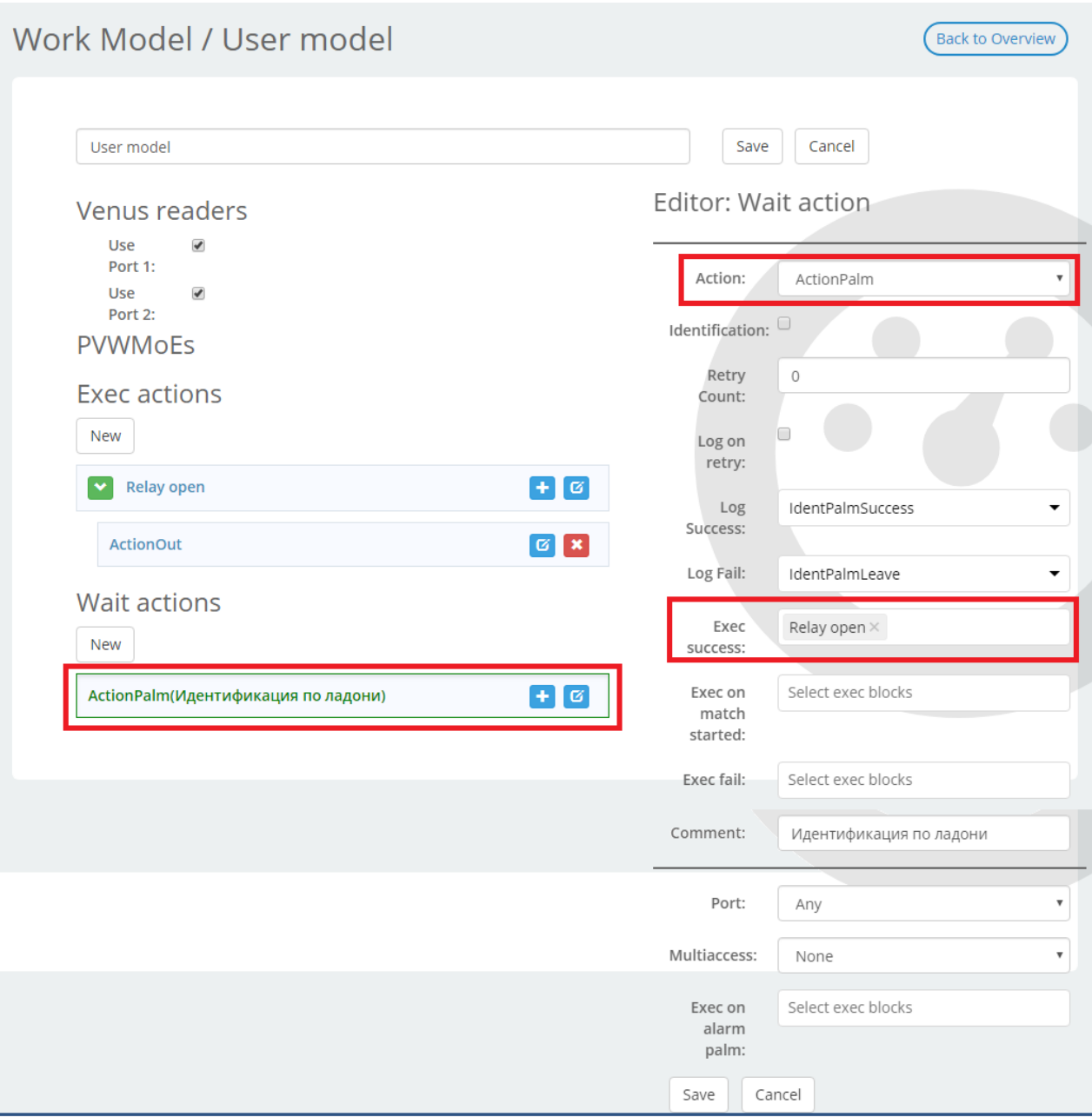

Рисунок 32. Окно редактора рабочей модели

После выбора события, укажите в правой панели параметры и выполняемое действие (**exec action**), а также логи, передаваемые по данному событию в ПО «Biosmart-Studio v5». Описание и возможные параметры для каждого из событий приведены в Приложении 1. Список доступных логов приведен в Приложении 2.

Если после первого события контроллер должен перейти к ожиданию другого (например, идентификация по ладони, затем получение сигнала на дискретный вход), можно добавить второе событие после первого.

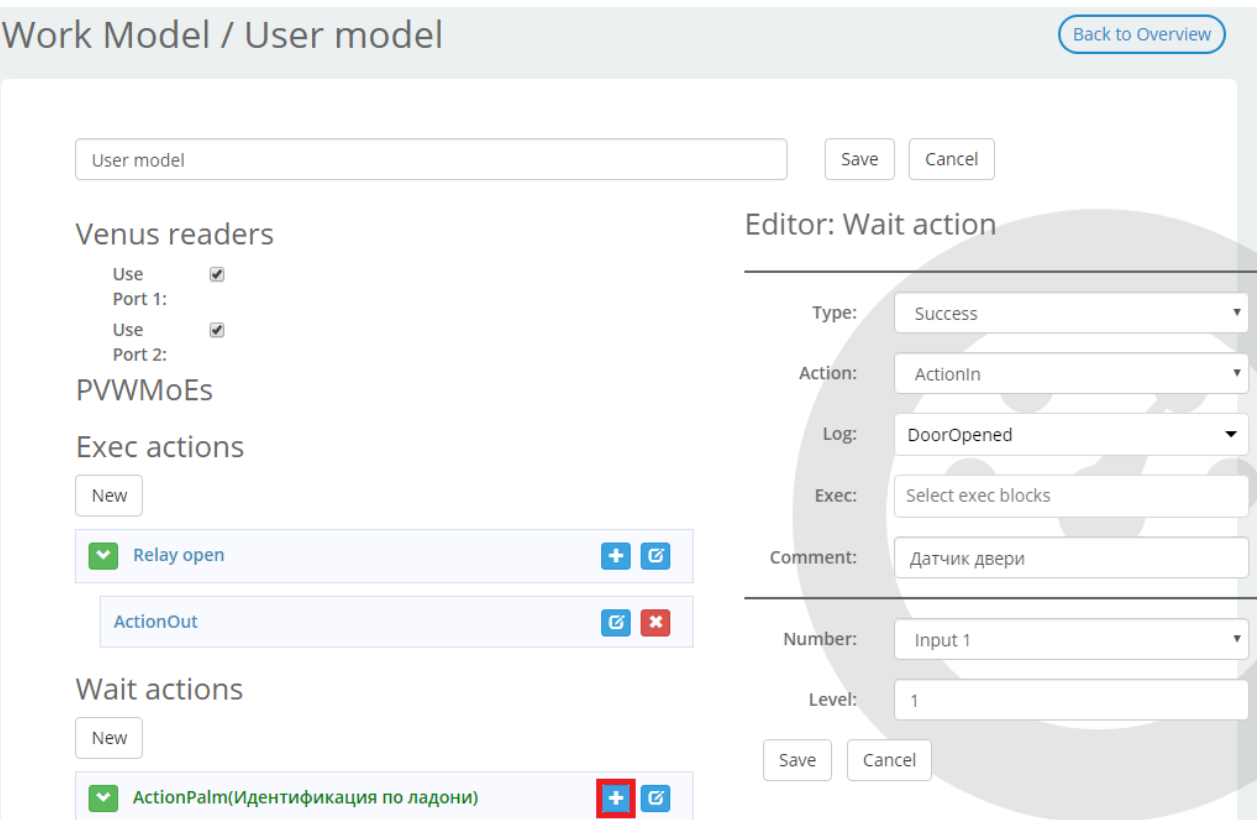

Рисунок 33. Добавление последовательных событий

 $+$   $\alpha$   $\mathbf{x}$ 

Для того чтобы контроллер перешел к ожиданию второго события после успешного исхода первого события, необходимо указать в поле Type значение Success. В противном случае выставите в поле Type значение Fail. Если результат первого не имеет значения, установите Both. Рекомендуется также всегда добавлять событие Timeout. В таком случае контроллер, по истечении времени, указанного в параметрах, будет генерировать событие «Проход не выполнен».

Также можно добавить другие события, которые будут ожидаться одновременно (например, прикладывание ладони или карты, или нажатие кнопки выхода). Такие события будут отображаться на одном уровне в дереве событий.

В данном примере контроллер ожидает идентификации по ладони или идентификации по карте. При успешной идентификации контроллер ожидает открытие двери (сигнал с дискретного входа).

#### **Генерация событий в Biosmart Sutdio**

ActionIn(Датчик двери)

<span id="page-41-0"></span>В зависимости от указанного лога, каждое событие в рабочей модели может быть отражено соответствующим сообщением в Мониторинге и в Журнале событий в ПО «Biosmart-Studio v5».

Список доступных событий приведен в таблице

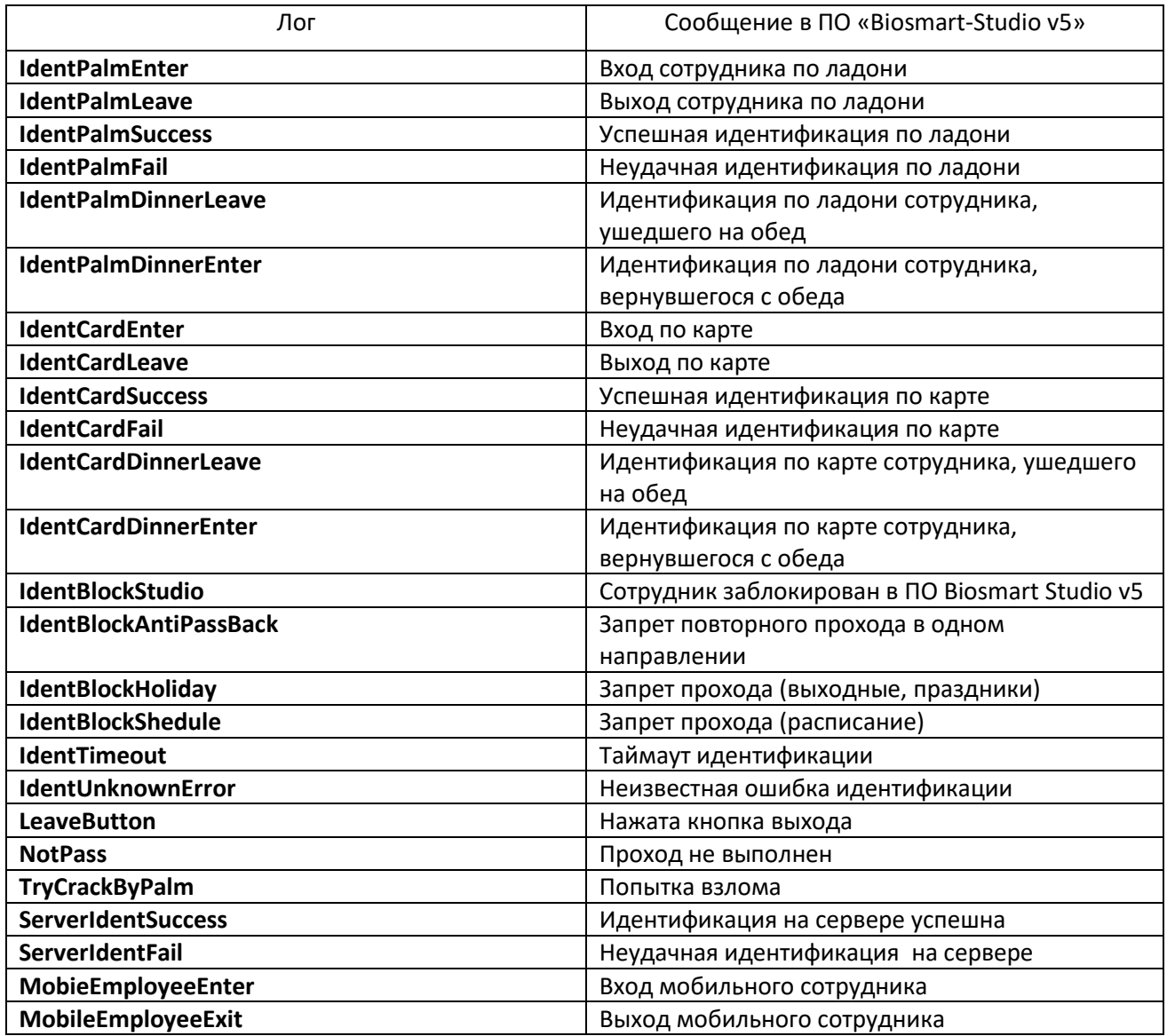

#### **Предустановленные рабочие модели**

#### <span id="page-42-0"></span>1. **Palm or card** (Ладонь или карта)

**Применение:** контроль одной двери в обе стороны, вход по ладони/карте, выход по кнопке. Контроллер ожидает прикладывания ладони или карты к считывателю PV-WM. При успешной идентификации активируются оба бортовых реле на 4 секунды. Также оба бортовых реле активируются одновременно при замыкании контактов IN3 и +5V или IN4 и +5V (вход или выход по кнопке).

**Применение:** контроль двух дверей, турникет в две стороны, вход и выход по кнопке (без датчиков прохода).

Контроллер ожидает прикладывания ладони или карты к считывателю PV-WM, при успешной идентификации активируется бортовое реле 1 или реле 2. Также бортовые реле активируются при замыкании контактов IN3 и +5V или IN4 и +5V (вход или выход по кнопке).

#### **3. Turnstile with sensors** (Турникет с датчиками прохода)

**Применение:** контроль двух дверей, турникет в две стороны, вход и выход по кнопке. Контроллер ожидает прикладывания ладони или карты к считывателю PV-WM, при успешной идентификации активируется бортовое реле 1 или реле 2, после чего ожидается замыкание контактов IN1 и +5V или IN2 и +5V (датчики прохода). Также бортовые реле активируются при замыкании контактов IN3 и +5V или IN4 и +5V (вход или выход по кнопке).

#### **4. Card + Palm**

**Применение:** контроль двух дверей, турникет в две стороны, вход и выход по кнопке (без датчиков прохода).

Контроллер ожидает прикладывания карты к считывателю PV-WM, при успешной идентификации ожидается прикладывание ладони (двухфакторная аутентификация). При успешной идентификации по ладони активируется бортовое реле 1 или реле 2. Если в течение 10 секунд после прикладывания карты ладонь не приложена, контроллер возвращается в исходное состояние, Также бортовые реле активируются при замыкании контактов IN3 и +5V или IN4 и +5V (вход или выход по кнопке).

Для того чтобы активировать рабочую модель, необходимо выбрать ее в списке доступных моделей и нажать Save.

### <span id="page-43-0"></span>**Проверка работоспособности контроллера**

В нормальном режиме работы индикаторы CPU STATE контроллера мигают зеленым цветом, индикаторы на подключенных считывателях PV-WM мигают синим цветом. Прикладывание незарегистрированной ладони или карты к считывателю сопровождается красной индикацией на считывателе и двойным звуковым сигналом. Прикладывание зарегистрированной ладони или карты сопровождается зеленой индикацией и одиночным звуковым сигналом, а также включением реле контроллера в зависимости от настроек рабочей модели.

#### <span id="page-44-0"></span>**Маркировка и упаковка**

На лицевой панели контроллера расположена маркировка логотипа фирмы-изготовителя, название прибора, описание клеммных контактов и разъёмов.

Под лицевой панелью на плате контроллера расположена гарантийная пломба.

На задней стороне корпуса расположены этикетка и информацией о производителе этикетка с серийным номером.

Контроллер BioSmart UniPass в соответствии с комплектностью помещён в потребительскую упаковку, представляющую собой картонную коробку с вкладышами из несшитого пенополиэтилена.

Картонная коробка не токсична и безопасна в обращении. Является горючим материалом. Вкладыши из несшитого пенополиэтилена и пакеты-вкладыши являются сильногорючими материалами с высокой дымообразующей способностью.

Упаковка должна быть удалена от источников открытого огня, приборов отопления и освещения во избежание возгорания.

На упаковку наносится транспортная маркировка, содержащая манипуляционные знаки:

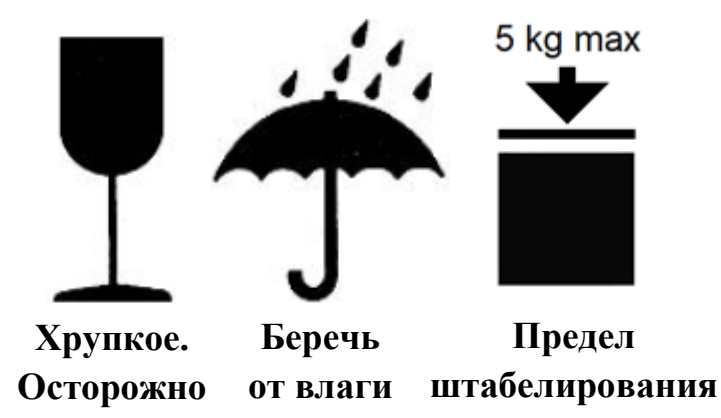

На упаковку нанесены этикетки с наименованием прибора, серийным номером, информацией о фирме-производителе. **5 кг**

Срок хранения упаковки неограничен.

Специальных мер для утилизации упаковки не требуется.

#### <span id="page-44-1"></span>**Хранение и транспортирование**

Транспортирование контроллера в заводской упаковке может производиться любым видом транспорта в крытых транспортных средствах. Условия транспортирования по воздействию механических факторов «Средние» по ГОСТ 23216.

Условия хранения и транспортирования контроллера должны соответствовать условиям хранения 1 по ГОСТ 15150 при обеспечении температуры окружающего воздуха в диапазоне от минус 40 до плюс 50 °С и относительной влажности не более 70%.

Не допускается хранение и транспортирование контроллера в непосредственной близости от источников тепла и открытого огня во избежание перегрева и повреждения.

Не допускается хранение контроллера в условиях воздействия жидкости, агрессивной среды (среды, обладающей кислотным, основным или окислительным действием и вызывающей разрушение (или ухудшение параметров)).

Не допускается хранение и транспортирование контроллера в условиях ионизирующего (радиационного) воздействия.

Не допускается хранение и транспортирование контроллера в условиях воздействия биологических факторов, таких как, плесневелые грибы, насекомые, животные.

При всех видах транспортирования контроллера должен быть закреплен способом, исключающим перемещение и соударение.

#### <span id="page-45-0"></span>**Утилизация**

Контроллер BioSmart UniPass не содержит опасных для здоровья потребителей и окружающей среды материалов. При утилизации следует соблюдать местные экологические нормы и рекомендации.

### <span id="page-46-0"></span>**Приложение 1**

### <span id="page-46-1"></span>**Список событий (wait actions)**

Для конфигурации доступны события: **ActionCard**, **ActionPalm**, **ActionIn**, **ActionTimeout**, **ActionCheckIOState**, **ActionWiegand**.

**ActionCard** – ожидание появления RFID-карты в поле считывателя карт. Регулируются следующие параметры:

- **Identification** определяет, будет ли генерироваться событие идентификации пользователя в ПО «Biosmart-Studio v5»;
- **Retry count** зарезервировано, не задействуется;
- **Log on retry** зарезервировано, не задействуется;
- **Log success** определяет, какое событие будет генерироваться в ПО «Biosmart-Studio v5»при успешной идентификации пользователя. Список доступных событий приведен в п.5.3.6
- **Log fail** определяет, какое событие будет генерироваться в ПО «Biosmart-Studio v5» при неудачной идентификации пользователя. Список доступных событий приведен в п.5.3.6
- **Exec success** выбор действия, являющегося реакцией на успешную идентификацию по карте. Действие должно быть предварительно сконфигурировано в Exec actions (см. 5.3.2);
- **Exec fail** выбор действия, являющегося реакцией на неудачную идентификацию по карте. Действие должно быть предварительно сконфигурировано в Exec actions (см. 5.3.2);
- **Comment**  пользовательский комментарий.

**ActionPalm** – ожидание приложенной к считывателю ладони. Регулируются следующие параметры:

- **Identification** определяет, будет ли генерироваться событие идентификации пользователя в ПО «Biosmart-Studio v5»;
- **Retry count** зарезервировано, не задействуется;
- **Log on retry** зарезервировано, не задействуется;
- **Log success** определяет, какое событие будет генерироваться в ПО «Biosmart-Studio v5» при успешной идентификации пользователя. Список доступных событий приведен в п.5.3.6
- **Log fail** определяет, какое событие будет генерироваться в ПО «Biosmart-Studio v5» при неудачной идентификации пользователя. Список доступных событий приведен в п.5.3.6
- **Exec success** выбор действия, являющегося реакцией на успешную идентификацию по ладони. Действие должно быть предварительно сконфигурировано в Exec actions(см. 5.3.2);
- **Exec fail** выбор действия, являющегося реакцией на неудачную идентификацию по ладони. Действие должно быть предварительно сконфигурировано в Exec actions(см. 5.3.2);
- **Exec on match started** выбор действия, являющегося реакцией на старт идентификации по ладони. Действие должно быть предварительно сконфигурировано в Exec actions(см. 5.3.2);
- **Comment**  пользовательский комментарий.
- **Port** USB-порт, с которого ожидается событие. Any любой из портов, Port 1 порт 1, Port 2 - порт 2.
- **Multiaccess** режим одновременного доступа двух лиц. Slave ожидается ладонь сопровождаемого, Master – ладонь сопровождающего, Any – любого.

**ActionIn** – ожидание событий на дискретных входах контроллера. Регулируются следующие параметры:

- **Log** определяет, какое событие будет генерироваться в ПО «Biosmart-Studio v5» при получении сигнала на дискретном входе. Список доступных событий приведен в п.5.3.6
- **Exec** выбор действия, являющегося реакцией на сигнал с дискретного входа. Действие должно быть предварительно сконфигурировано в Exec actions (см. 5.3.2);
- **Comment**  пользовательский комментарий;
- **Number** номер дискретного входа (Input 0 соответствует IN1 на плате контроллера, Input 5  $-$  IN6);
- **Level** уровень ожидаемого сигнала (1 высокий, 0 низкий).

**ActionTimeout** запускает таймер обратного отсчета, по истечении которого может быть выполнено какое-либо действие. Регулируются следующие параметры:

- **Log** определяет, какое событие будет генерироваться в ПО «Biosmart-Studio v5» по истечении указанного времени. Список доступных событий приведен в п.5.3.6
- **Exec** выбор действия, которое будет выполняться. Действие должно быть предварительно сконфигурировано в Exec actions (см. 5.3.2);
- **Comment**  пользовательский комментарий;
- **Interval** время отсчета (в мс.);
- **Timer text** сообщение, отображаемое на экране при окончании отсчета.

**ActionCheckIOState** проверяет состояние дискретных входов, и выполняет действие при его изменении:

- **Log** определяет, какое событие будет генерироваться в ПО «Biosmart-Studio v5» при изменении состояния входа. Список доступных событий приведен в п.5.3.6
- **Exec** выбор действия, которое будет выполняться. Действие должно быть предварительно сконфигурировано в Exec actions (см. 5.3.2);
- **Comment**  пользовательский комментарий;
- **Interval** время отсчета (в мс.);
- **Choose inputs for check** выбор контролируемых входов.

**ActionWiegand** - ожидание поступления сигнала по Wiegand. В настоящее время команда зарезервирована (не используется).

### <span id="page-48-0"></span>**Список действий (exec actions)**

Поле **Action** – выбор типа действия. Доступны следующие варианты:

- **ActionOut** управление реле. Данное действие характеризуется следующими параметрами:
	- 1. **Out** выбор реле, которое будет включаться (отключаться) данным действием. Relay 1 первое реле, Relay 2 – второе;
	- 2. **Level** уровень сигнала, подаваемого на реле (1 высокий, включение реле, 0 низкий, отключение реле);
	- 3. **Repeat count** количество повторов. Определяет, сколько раз будет выполнено включение (отключение) реле.
	- 4. **Period** длительность включения (отключения) реле. Задается в миллисекундах. Значение «0» откроет реле на неограниченное время.
- **ActionWiegand** передача кода по Wiegand. Данное действие характеризуется следующими параметрами:
	- 1. **Number** номер Wiegand-выхода, на который будет передан код. Num0 нулевой выход, Num1 – первый выход;
	- 2. **Type** тип сигнала Wiegand, определяет количество передаваемых бит. Доступны Wiegand 26 и Wiegand 32;
	- 3. **Length pulse** длина импульса (мс.). Рекомендуемое значение 2000;
	- 4. **Length interval** длительность интервала между импульсами (мс.). Рекомендуемое значение – 200.
- **Action VROut** управление индикацией считывателя PV-WM. Данное действие характеризуется следующими параметрами:
	- 1. **Out** вид индикации. Speaker звуковой сигнал, Led red красный светодиод, Led green зеленый, Led blue – синий.
	- 2. **Port** Ethernet-порт, на который будут отправляться команды индикации. Any оба порта, Port 1 и Port 2 – порт 1 и порт 2 соответственно, Received port – порт, с которого получен сигнал, Parent port – порт, управляющий вышестоящим узлом рабочей модели.
	- 3. **Level** уровень сигнала управления индикацией считывателем (1- высокий, включение индикации, 0- низкий, отключение индикации).
	- 4. **Repeat count** количество повторов сигнала.
	- 5. **Period**  длительность сигнала (мс.).

Поле **Comment** позволяет добавить пользовательский комментарий к действию. Поле **On retry count** зарезервировано для разработчиков, не задействуется.

### <span id="page-49-0"></span>**Приложение 2**

### <span id="page-49-1"></span>**Список доступных логов событий**

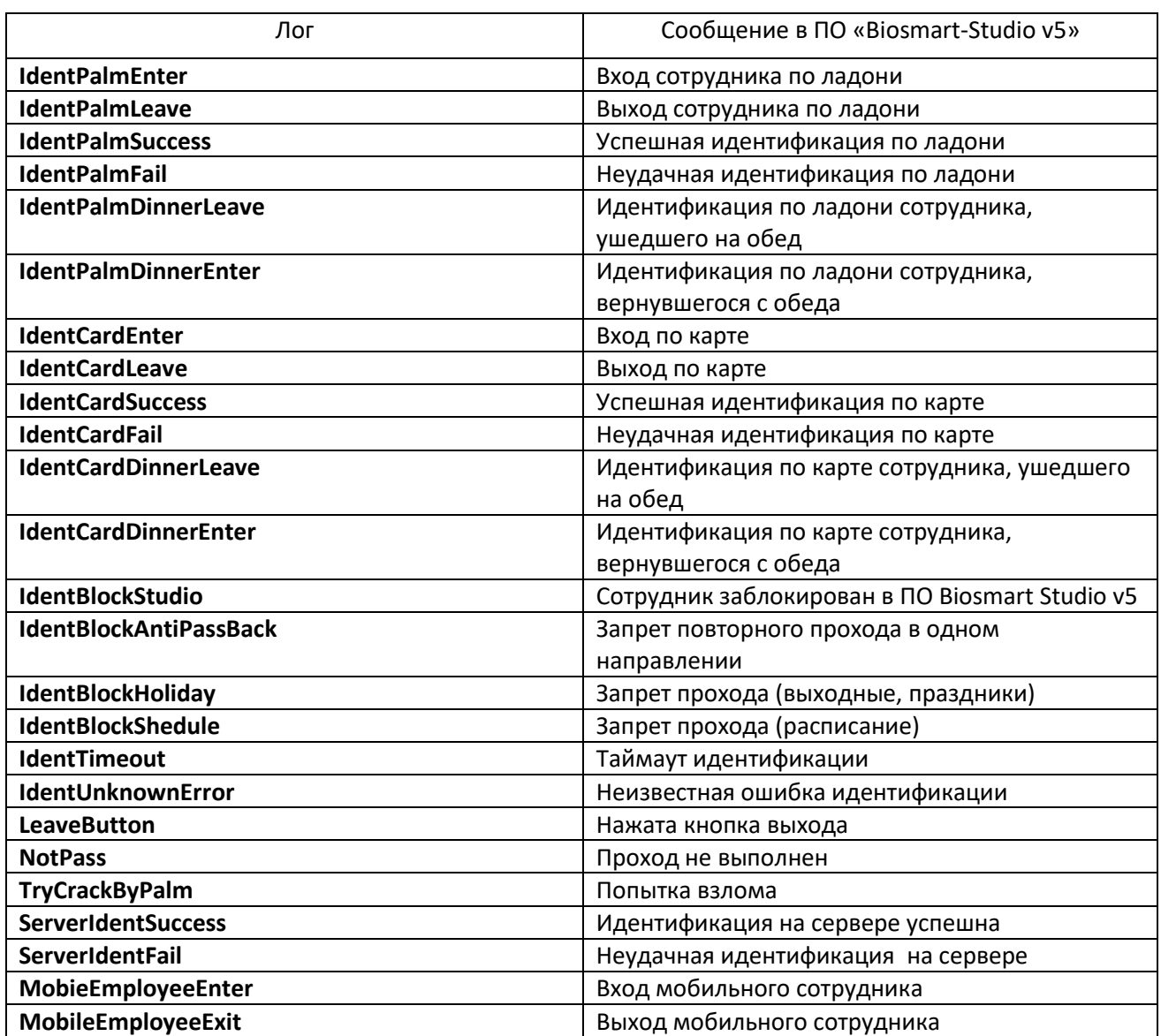

**Техническая поддержка: 8-800-770-0246 support@bio-smart.ru**

### **ООО «Прософт-Биометрикс»**

620149 г. Екатеринбург, ул. Зоологическая, 9

Тел. 8-800-770-0246 (звонок бесплатный)

[www.bio-smart.ru](http://www.bio-smart.ru/)